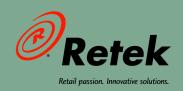

# Retek<sup>®</sup> WebTrack<sup>™</sup> 11.0 User Guide

#### **Corporate Headquarters:**

Retek Inc. Retek on the Mall 950 Nicollet Mall Minneapolis, MN 55403 USA

888.61.RETEK (toll free US) Switchboard:

+1 612 587 5000

Fax:

+1 612 587 5100

#### **European Headquarters:**

Retek 110 Wigmore Street London W1U 3RW United Kingdom Switchboard:

+44 (0)20 7563 4600

Sales Enquiries: +44 (0)20 7563 46 46

Fax:

+44 (0)20 7563 46 10

The software described in this documentation is furnished under a license agreement, is the confidential information of Retek Inc., and may be used only in accordance with the terms of the agreement.

No part of this documentation may be reproduced or transmitted in any form or by any means without the express written permission of Retek Inc., Retek on the Mall, 950 Nicollet Mall, Minneapolis, MN 55403, and the copyright notice may not be removed without the consent of Retek Inc.

Information in this documentation is subject to change without notice.

Retek provides product documentation in a read-only-format to ensure content integrity. Retek Customer Support cannot support documentation that has been changed without Retek authorization.

Retek<sup>®</sup> WebTrack<sup>TM</sup> is a trademark of Retek Inc.

Retek and the Retek logo are registered trademarks of Retek Inc.

This unpublished work is protected by confidentiality agreement, and by trade secret, copyright, and other laws. In the event of publication, the following notice shall apply:

©2004 Retek Inc. All rights reserved.

All other product names mentioned are trademarks or registered trademarks of their respective owners and should be treated as such.

Printed in the United States of America.

# **Customer Support**

#### **Customer Support hours**

Customer Support is available 7x24x365 via email, phone, and Web access.

Depending on the Support option chosen by a particular client (Standard, Plus, or Premium), the times that certain services are delivered may be restricted. Severity 1 (Critical) issues are addressed on a 7x24 basis and receive continuous attention until resolved, for all clients on active maintenance. Retek customers on active maintenance agreements may contact a global Customer Support representative in accordance with contract terms in one of the following ways.

**Contact Method** Contact Information

E-mail support@retek.com

Internet (ROCS) rocs.retek.com

Retek's secure client Web site to update and view issues

**Phone** +1 612 587 5800

Toll free alternatives are also available in various regions of the world:

Australia +1 800 555 923 (AU-Telstra) or +1 800 000 562 (AU-Optus)

France 0800 90 91 66 Hong Kong 800 96 4262 Korea 00 308 13 1342 United Kingdom 0800 917 2863

United States +1 800 61 RETEK or 800 617 3835

Mail Retek Customer Support

Retek on the Mall 950 Nicollet Mall Minneapolis, MN 55403

#### When contacting Customer Support, please provide:

- Product version and program/module name.
- Functional and technical description of the problem (include business impact).
- Detailed step-by-step instructions to recreate.
- Exact error message received.
- Screen shots of each step you take.

# **Contents**

| Chapter 1 – Introduction to WebTrack |    |
|--------------------------------------|----|
| System requirements                  | 2  |
| Notes for Macintosh users            | 3  |
| How WebTrack works                   | 4  |
| Events                               | 4  |
| Templates                            | 4  |
| Projects and Purchase Orders         | 5  |
| The Track                            | 5  |
| Email alerts                         | 6  |
| User Types and Security              | 6  |
| Retek Integrator                     | 7  |
| Business Process                     | 7  |
| Administrator Processes              | 7  |
| User Processes                       | 8  |
| Navigation                           |    |
| Log on to and exit WebTrack          | 10 |
| Navigate within a window             | 10 |
| Sort and filter information          | 10 |
| Chapter 2 – WebTrack Administration  |    |
| Set up the enterprise                |    |
| Set up enterprise code               | 12 |
| Set up enterprise logo               |    |
| View services                        |    |
| Set up the application               | 16 |
| Maintain locations and users         | 16 |
| Maintain products and tracks         |    |
| Customize WebTrack                   |    |

| Chapter 3 – WebTrack User Administration                                                                    | 69  |
|----------------------------------------------------------------------------------------------------|-----|
| User Workgroups                                                                                             | 69  |
| Set up and start WebTrack                                                                                   | 70  |
| Procedures Button descriptions                                                                              |     |
| Projects                                                                                                    | 72  |
| Maintain projects                                                                                           | 72  |
| Purchase orders                                                                                             | 75  |
| Maintain products                                                                                           |     |
| Tracks                                                                                                    | 84  |
| Create tracks  Maintain tracks  Maintain track event  View tracks  Maintain the user view of the track list |     |
| Reports                                                                                                    | 115 |
| Filter for tracks  Create enterprise or partner reports  Create specialized reports                         | 121 |
| Set up preferences                                                                                          | 133 |

# Chapter 1 – Introduction to WebTrack

Retek WebTrack is a web-based, collaborative critical path management tool that allows the retailer to manage tracks and specific events for all key business processes within the organization. While templates can be defined to track any process, Retek WebTrack was designed to manage product development projects and purchase orders to help save time within the supply chain. Templates are defined by the retailer to include specific events and associated lead times and will be leveraged to create the tracks that will ultimately manage the specific project and purchase orders. In order for tracks to be created, the foundation data for the project or purchase order needs to be completed in advance.

Once this information is available, tracks can be created with specific event owners that will be accountable for managing specific events within the track. Access to all tracks in one place will improve visibility to changes and automatic email alerts provide reminders to event owners if events become late or overdue. As updates and changes are made to the track, a diary of all activity is logged. Finally, powerful reporting on track data allows retailers to accurately report on progress and manage by exception allowing the retailer to focus on priority issues and make fact-based decisions. Using Retek WebTrack to work collaboratively with trading partners, there will be greater ownership for events, reductions in lead times, improvement in communication and reduced costs through the supply chain.

The system facilitates collaboration that leads to "one version" of the truth through the following capabilities:

- The web-based collaborative architecture enables everyone in the supply chain to have secure access to the same information improving visibility, providing one version of the truth and allowing pro-active management of projects.
- The system's flexible, template-based process allows the retailer to determine the key events, dependencies, owners, and lead times that will be used to manage processes immediately providing a mechanism for business process re-engineering and a consistent process approach throughout the internal and external community.
- Sophisticated dependencies between events provide flexibility and allow the retailer to determine the complexity they would like to reflect within the track management process.
- Nested track functionality provides the flexibility to track all events with varying priorities
  within the same tool. A parent track might be used to track the high-level events related to a
  process and the nested child track will be linked to the parent track and used to track the
  lower-level events that still require tracking and visibility.
- The system's mass change capability enables an efficient approach to maintaining track details improving the overall accuracy and timeliness of the data tracked within the solution.
- Automated and manual diary entries provide improved controls and accountability over project management data. The ability to automatically send the diary entry as an email improves timely communication.
- By centralizing key event data in one place, the system allows the client to evaluate performance of events, tracks, and trading partners, report event management progress accurately, and make strategic, fact-based decisions.

Retek WebTrack is a product of Retek's Merchandising Solutions, which help you to improve quality, reduce costs and save time in the product development and sourcing process.

# **System requirements**

Retek WebTrack runs on PC or Macintosh systems using the minimum configuration requirements listed below. However, better response times will be achieved using the recommended configurations. Running Web-based applications will stress entire connectivity far more than Web browsing.

## PC

| System Component    | Minimum Requirements                                                                                                    | Recommended Requirements                                                                                                    |
|---------------------|----------------------------------------------------------------------------------------------------|----------------------------------------------------------------------------------------------------|
| Hardware            | Pentium 233Mhz processor<br>128Mb RAM                                                                                                    | Pentium or equivalent 1.2Ghz<br>processor<br>512Mb RAM                                                                                                    |
| Desktop resolution  | 1024 x 768 pixels                                                                                                    | 1024 x 768 pixels                                                                                                    |
| Operating system    | MS Windows 95/98 or<br>Windows NT 4.0 SP 3                                                                                                    | MS Windows 2000 or Windows XP with the latest service pack                                                                                                    |
| Software            | MS Internet Explorer 4.01 SP2 or above                                                                                                    | MS Internet Explorer 6.0 with the latest service pack – downloadable from <a href="http://www.microsoft.com/ie">http://www.microsoft.com/ie</a> IE 6.0 is required if client Java plug-in is used. |
| Internet connection | 56K Internet connection                                                                                                    | DSL/T1 or cable modem internet connection                                                                                                    |
| Proxy servers       | We advise customers to ensure that their servers are sufficiently well configured to support the number of users (for example, CPU speed, memory, network connectivity). |                                                                                                    |

#### Macintosh

| System Component Minimum Requirements |                                                                                                    | Recommended Requirements                                                              |  |
|---------------------------------------|----------------------------------------------------------------------------------------------------|---------------------------------------------------------------------------------------|--|
| Hardware                              | 400 MHz processor                                                                                                    | 800 MHz processor                                                                     |  |
|                                       | 128Mb RAM                                                                                                    | 256Mb RAM                                                                             |  |
| Desktop resolution                    | 1024 x 768 pixels                                                                                                    | 1024 x 768 pixels                                                                     |  |
| Operating system                      | Jaguar Mac OS X v10.2.4 plus Java 1.3.1.                                                                                                    | Jaguar Mac OS X v10.2.4<br>plus Java 1.3.1                                            |  |
| Software                              | MS Internet Explorer 5.2 or above – downloadable from <a href="http://www.microsoft.com/mac/ie">http://www.microsoft.com/mac/ie</a>                                      | MS Internet Explorer 5.2 or above - downloadable from http://www.microsoft.com/mac/ie |  |
| Internet connection                   | 56K Internet Connection                                                                                                    | DSL/T1 or cable modem internet connection                                             |  |
| Proxy servers                         | We advise customers to ensure that their servers are sufficiently well configured to support the number of users (for example, CPU speed, memory, network connectivity). |                                                                                       |  |

# **Notes for Macintosh users**

- The WebMeter that appears on the User and Administration Console for PC users will no longer appear for Macintosh users.
- Control + Click is the same as right-clicking on a PC. If you are instructed to "right-click," use Control + Click instead on the Mac.
- Clicking the open space on a vertical scroll bar to "page up down" moves the list results much further down the list than a single page.
- Drop-down lists are not included in tab paths, that is, you cannot tab to a drop-down list.
- Arrow keys are not active when you click in one of the editable fields.
- You cannot see full window name in title bar for Summary Chart window.
- You cannot perform incremental search on Macintosh drop-downs.
- When you click a drop-down on the Mac to display all of its contents, the Macintosh displays
  the list with the selected option in the center. Use the arrow buttons on the window to reposition the list and display remaining values.
- You can press Command + Shift + 3 to take a screen print of the current screen. If Adobe Acrobat is installed, you may save it as a PDF.
- On some windows, keyboard shortcuts work as follows:
  - Shift + Click selects intermittent entries on the list window.
  - Control + Click selects the next entry selected.
  - Command + Click de-selects the highlighted entry on a list window.
- Default cache directories are set up specifically for PC users, but can be changed to be Macintosh specific. To be Macintosh specific, the default folder definition must start with "/" which corresponds to the absolute level of the file structure, "Macintosh HD." No two system user IDs can use the same cache directory on one computer, without going in through the Terminal utility and changing the directory and file permissions. (The default permissions for Mac directories and files will not allow other users to write to them.) Knowing these limitations, here are three options:
- Enter "/Retek" when prompted for a default cache directory name. Then if other system user IDs logged onto the same computer, they will need to create a unique cache directory or change the permissions on the "/Retek" directory and all of it sub-contents using the Terminal utility.
- Enter "~/Retek" when prompted for a default cache directory name. ("~" represents "/Users/<system user ID>/".) This will create a cache directory structure that is based on user name. For example: If system user ID "wsi123" enters "~/Retek" as the cache directory on a particular computer, another user "wsi456" could also enter "~/Retek" on the same computer. These directories would be available from Macintosh HD as "/Users/wsi123/Retek" and "/Users/wsi456/Retek".
- Each user on a particular Mac would be responsible for entering a unique directory.

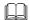

**Note**: It is important to close the application correctly for the actual information to be cached to the default directory. If the application is not exited correctly, the directory prompt will appear again when logging in next time.

# **How WebTrack works**

#### **Events**

Events are the specific tasks that are monitored by users within Retek WebTrack. Events are the first things that need to be created within Retek WebTrack. Those events that are commonly used together to support a process may be grouped into a template, which is ultimately used to create a track. An event may be defined as a standard or optional event identifying whether or not it will always be a required step within the process. In addition, events can be considered parent events.

Within Retek WebTrack, there is a nested track concept. There may be nested tracks that support events within the master parent track. For example, within a parent track, there may be an event such as Specification Complete. While there are many steps that need to occur in order to complete the specification that should be tracked, the parent track owner did not want to have visibility to all of them within the parent track. Therefore, a nested track will be associated to the parent event Specification Complete indicating that there are other steps within a separate nested track that need to be completed for this event to be considered complete.

If an event will be defined as a parent event to a nested track, that relationship will be defined when the event is created. Specifically, a template of supporting events that will make up the nested track will be attached to that event. A parent event's completion is dependent on the completion of events in a nested track.

Once events are defined within Retek WebTrack, they are available to be assigned in templates.

#### **Templates**

Retek WebTrack uses the concept of templates to provide a mechanism for consistently creating tracks within the solution. Recognizing that the same business processes are used over and over, but with variations, Retek WebTrack provides templates as a way to store the group of events and associated lead times that commonly recur in a process. Templates can be used repeatedly and modified as needed in the track creation process.

The retailer is responsible for defining the templates that will be used within their organization. The actual creation of the templates helps to question steps and lead times that are being completed within the organization today and immediately introduces process consistency to the processes managed within the organization.

Two types of templates are created within Retek WebTrack based on the type of process that will be supported:

- 1. Project Templates
- 2. Purchase Order Templates

The templates are organized by type and within each type; the Retek WebTrack administrator can define a folder structure for storing the templates. For example, if different sets of templates will be created based on whether a product is imported or sourced domestically, the administrator may choose to create a Domestic folder and an Import folder to organize the templates. Additionally, if lead times vary within the templates based on the country that the product is sourced; a subfolder structure of each country name could be defined below the Import folder structure. The administrator has complete flexibility in how they choose to create the folders and store the templates. Ultimately, they should keep in mind that this is the same folder structure that the users will see when they are selecting templates during track creation.

Templates can be created from scratch or by copying and modifying an existing template that contains many of the same events. There are five key steps associated with creating a template.

- 1. Adding Events
- 2. Defining Dependencies or Sequencing and Cancellation Rules between Events
- 3. Confirming Type of Event
- 4. Event Accountability
- 5. Defining Lead Time

#### **Projects and Purchase Orders**

Retek WebTrack requires that a project or purchase order be created before a track can be created. Project creation is a simple approach to setting up data to be tracked. Specifically, the only information that is required is a project name, associated department, and due date. The user can also reference a project number, value, and comments if appropriate. Purchase order creation requires that colors, products, and suppliers have been previously created in Retek WebTrack. As the purchase order is being created, the user is required to enter a purchase order number, supplier, due date, products and applicable quantities. Various options can be selected within the purchase order creation that will support how the purchase order is tracked. For example, the user can choose to track the order by product or by color. If the user determines to track by color, if there are multiple colors associated to each product, multiple tracks can be created when that purchase order track is created.

#### The Track

Once templates, projects and purchase orders have been created, tracks can be created within Retek WebTrack. The track is the primary record monitored and maintained within Retek WebTrack. The retailer will create a track within their enterprise for a single project or purchase order based on a selected template that has already been set up within the solution. The specific user that creates the track will be considered the track owner and will be ultimately accountable for the delivery of the project or purchase order. When creating the track, the track owner goes through a similar process that was followed during template creation. However, different from template creation, the track owner is being specific about certain events, users, and dates for the particular project or purchase order being tracked. While they follow similar steps, it is important that the specific information for that track is set up properly as it will become the baseline expectation for this project or purchase order. In addition, the track owner needs to be aware of any nested tracks that may be associated to the track being created. The key steps associated to creating a track are referenced below:

- 1. Select a Project or Purchase Order to be Tracked
- 2. Select Template
- 3. Select Users
- 4. Edit Default Settings
- 5. Publish Track

#### **Email alerts**

WebTrack facilitates communication by sending automatic email alerts when specific conditions are met. Some examples of when Email alerts may occur include:

- A track is created and event owners are notified.
- An event is added to a track.
- An event is completed or cancelled.
- An event is coming due or already late.
- An event contact is changed.
- An event plan or revised date is changed.
- There is a change in event or track status.
- A track is canceled, created, or created by a split.
- A track is suspended or unsuspended.
- A track owner is changed.
- A diary entry is made.

#### **User Types and Security**

Retek WebTrack supports user security and enables certain permissions to be defined based on each user's setup and configuration. The following functions are defined based on your username:

User Types – As users are setup, a specific user type is assigned representing their roles and responsibilities. Within template creation, the administrator can define a certain user type to be responsible for an event. When the track is being created, usernames based on the user type assigned to the event will be defaulted as possible event owners.

Permissions – Depending on your role within Retek WebTrack, permissions can be assigned to a user that allow them to access certain functions of the system. For example, a user may be assigned to only have access to the Reports functionality or as a Track Maintenance User only preventing them from creating tracks. If no restrictions are defined, the user has the ability to perform all functions within the system. In addition, permissions allow users to perform special plan data change or apply new template functions.

# **Retek Integrator**

While Retek WebTrack can be used as a standalone system, Retek Integrator can be leveraged to automate and integrate data into and out of Retek WebTrack. For example, some enterprises may choose to import purchase order data into Retek WebTrack from their external purchasing system instead of manually set-up purchase orders within Retek WebTrack. Retek Integrator uses XML-based file formats to communicate data between the systems. The following imports and exports are supported:

- Color Palette Import
- Item Import
- Division Import
- Purchase Order Import
- Project Import
- Event Import
- Event Due Date Export
- Track Details Export

# **Business Process**

#### **Administrator Processes**

Users with Administrator access may use the following process to set up default values and functions for WebTrack.

## **Set Up Enterprises**

- Set up enterprise code
- Set up enterprise logo
- View services

#### **Set Up Application**

#### **Maintain locations and users**

- Set up enterprise locations
- Set up organization and user types
- Set up users
- Set up trading partners

### Maintain products and tracks

- Define track events
- Define track templates
- Define product attributes
- Define product colors
- Define seasons

#### **Customize WebTrack**

- Define system generated email messages
- Define system options
- Define reason codes
- Define terminology
- Configure track lists
- Configure resources

#### **User Processes**

Most users may use the following process, though restrictions to accessing some function may be in place. Check with your Administrator to see if you have access to these functions.

#### **Track Creation Users (no restrictions)**

- Add, edit or delete project data
- Add, edit or delete product data
- Manage orders
- View track lists and details
- Create tracks
- Edit tracks
- Maintain Track Events
- View or print reports
- Set up preferences

# **Track Maintenance Users**

- View track lists and details
- Edit tracks
- Maintain Track Events
- View or print reports
- Set up preferences

# **Reporting Only Users**

- View or print reports
- Set up preferences

# **Navigation**

This section describes how to navigate within WebTrack.

# Log on to and exit WebTrack

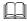

**Note:** The way that you access WebTrack depends on how the system is set up. If you are running on www.retail.com, launch your browser and navigate to the www.retail.com URL. Contact you system administrator for instructions specific to your enterprise. After you have started Retek WebTrack, you are prompted to log on to the system.

#### Log on to WebTrack

- On the Login window, enter your user name in the Username field.
- In the Password field, enter your password.
- In the Enterprise ID field, enter your enterprise ID
- Click Log In. The list of applications you have permission to access is displayed in the window.
- Select WebTrack.

#### Exit WebTrack

- 1. From the User Console, select Logout.
- 2. You are returned to the Login window.

#### Navigate within a window

#### Use a drop-down list

Some fields can accept values only from a predefined list of options. Such fields have a down arrow button on the right side of the field.

- 1. Click the down arrow button. A drop-down list of options displays.
- 2. Select a value from the drop-down list. The selected option is entered in the appropriate field.

#### Sort and filter information

Many windows allow you to sort data by clicking column headings

- To sort the list, click any underlined column heading. An arrow indicates the column that is currently sorted, as well as the order, ascending or descending.
- To reverse the current sort order, click the same column heading again.
- To lock the column that has been filtered, right click on the header. It turns red.
- To unlock the column, right-click it again.

# **Chapter 2 – WebTrack Administration**

WebTrack system administration allows you to set up and maintain WebTrack for your Enterprise.

Through the Administration Console you can set up features and default values for the Enterprise and the WebTrack application. You can maintain information at the enterprise and application level.

- **Enterprise:** The Enterprise maintenance area allows you to incorporate corporate information into the WebTrack interface. You can also view services enabled for your enterprise.
- **Application:** The Application maintenance section allows you to maintain the information that users can view in the system. You can maintain information for the following user areas:

#### Maintain locations and users

- Set up enterprise locations
- Set up organization and user types
- Set up users
- Set up trading partners

#### Maintain products and tracks

- Define track events
- Define track templates
- Define product attributes
- Define product colors
- Define seasons

#### **Customize WebTrack**

- Define system generated email messages
- Define system options
- Define reason codes
- Define terminology
- Configure track lists
- Configure resources

# Set up the enterprise

# Set up enterprise code

When your enterprise is established, an enterprise code or enterprise ID is set-up to differentiate your organization from other enterprises set up on the exchange. This enterprise code is used with the username and password when each of your enterprises' users log in to Retek WebTrack. For security purposes, if you would like to change this code, it can be done via the Enterprise Code option.

⇒ **Navigate:** On the Administration Console, click **Enterprise Code**. The Set Code window is displayed

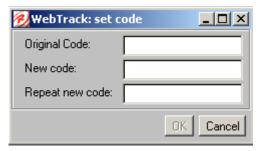

- 1. In the Original Code field, enter the code assigned to your organization by Retek.
- 2. In the New Code field, enter the new code.
- 3. In the Repeat New new Code code field, reenter the new code.
- 4. Click **OK** to save the new Enterprise code.
- 5. To discard your changes and restart the procedure close the dialog box, click Cancel.

#### Field descriptions

#### Original code

The Enterprise code for your organization that is initially supplied by Retek.

#### New code

The code that you assign as a password for all users at your company.

#### Repeat new code

The code that you assign as a password for all users at your company. To verify your code, the system requires that you repeat it in this field.

#### **Button descriptions**

#### OK

Saves any changes and closes the window.

#### Cancel

Closes the window without saving any changes.

#### Set up enterprise logo

You can maintain the company logo displayed in the WebTrack application. When you change the logo in the Set Logo window, the logo will be changed on the Administration Console and on the User Console.

⇒ **Navigate:** On the Administration Console, click **Enterprise Logo**. The Set Logo window dialog box is displayed.

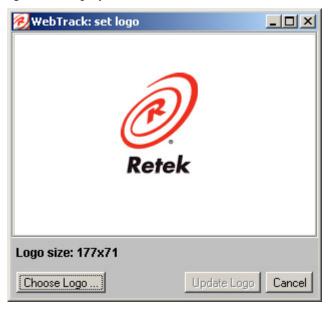

- 1. Click Choose Logo.
- 2. Navigate to and select the file containing the image of your logo.
  - **Note:** The logo image file must be a .gif, .jpeg, or .jpg.
- 3. Click Open.
- 4. Click **Update Logo**. WebTrack displays the new logo.
  - Note: After you click **Update Logo**, you cannot cancel your changes.

#### Field descriptions

There are no field descriptions for this window.

#### **Button descriptions**

#### **Choose Logo**

Selects a logo to display in the upper right hand corner of the WebTrack Administration Console and User Console windows.

#### **Update Logo**

Displays the new logo at the top right of the WebTrack Administration Console and User Console windows.

Note: Once you click **Update Logo**, you cannot cancel your changes.

#### Cancel

Discards your changes and closes the dialog box.

#### View services

With WebTrack, your Enterprise's e-service license agreement with Retek defines the number of users you will be able to set up in your enterprise. You can view this information in the WebTrack Services window.

⇒ **Navigate:** On the Administration Console, click **Services**. The read-only Services window is displayed.

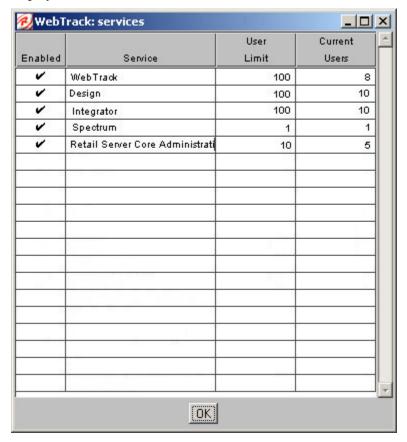

- On the Services window, you can:
  - View the subscription information for your enterprise. A check mark in the Enabled column indicates that you can access that e-service in your current subscription agreement.
  - View the number of users at your Enterprise that can use each e-service.
  - View the current number of users at your Enterprise configured for each e-service.
    - **Note:** The software license counts each user once. If an administrator also configures a user account for him or herself, both accounts are counted.
- To change your service user limit, contact support@retek.com.
- After viewing the information, click **OK** to close the window.

# **Field descriptions**

#### Services window

#### **Enabled**

A check mark in this column indicates that your Enterprise has a subscription to this e-service.

#### **Services**

This list documents the services provided in your subscriber contract.

#### **User Limit**

The number of participants allowed by your subscriber contract.

#### **Current Users**

The number of participants in your organization who are currently configured to use each eservice.

# **Button descriptions**

#### OK

Click **OK** to close the window

# Set up the application

#### Maintain locations and users

#### Set up enterprise locations

The Locations Administration windows allow you to define the locations in your enterprise. Locations can be headquarters, manufacturing plant, retail outlet, sales office, or warehouse. You can maintain contact information

⇒ **Navigate:** On the Administration Console window, click **Locations**. The list view of the WebTrack Locations Administration window is displayed.

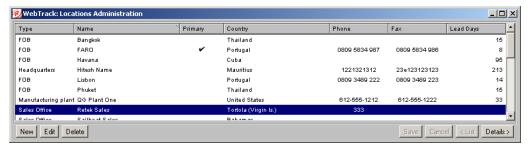

#### Add a location

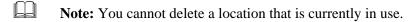

- On the WebTrack Locations Administration list view window, click **New**. The details view of the Locations Administration window is displayed. The entry fields are enabled.
- Enter the relevant information in the fields. See the Field descriptions at the end of this section for clarification, if necessary. Entries are required for these fields:
  - Type
  - Name
- Click **Save**. The new location is added to the database.
- Click **List** to return to the list view. The new entry is displayed on the list.
- Click the close window \( \) button to return to the Administration Console window.

#### **Edit a location**

- 1. On the WebTrack Locations Administration list view window, select the location.
- 2. Click **Edit**. The details view of the Locations Administration window is displayed with its fields enabled.
- 3. Modify the records for the selected location.
- 4. Click **Save** to save the changes to the database.
- 5. Click **List** to return to the list view. The modified location is displayed on the list.
- 6. Click the close window <u>Marketing</u> button to return to the Administration Console window.

#### **Delete a location**

- 1. On the WebTrack Locations Administration list view window, select the name of the location that you wish to delete.
  - **Note:** You cannot delete a location that is currently in use.
- 2. Click **Delete.** A dialog box is displayed to confirm your decision.
- 3. To proceed, click **OK**. The location is permanently deleted from the list and the database.
- 4. Click **List** to return to the list view. The location is no longer listed.
- 5. Click the close window button to return to the Administration Console window.

#### View a location

- 1. On the WebTrack Locations Administration list view window, select a location.
- 2. Click **Details** >. The details view of the WebTrack Locations Administration window is displayed.
- 3. Click < **List** to return to the list view.
- 4. Click the close window **\times** button to return to the Administration Console window.

#### Field descriptions - List View

#### **Type**

Displays the type of location.

#### Name

Displays the location name.

#### **Country**

Displays the country of the location.

#### Phone

Displays the phone number at the location.

#### Fax

Displays the fax number at the location.

#### **Lead Days**

Displays the estimated number of days that the supplier requires to produce and ship the product.

#### Field descriptions - Details View

#### **Type**

The primary business activity at the location. This is a required field. The Type drop-down list on the details view of the Locations Administration window contains the following values. If you require additional values for Type, contact Retek support.

- Headquarters
- Manufacturing Plant
- Retail Outlet
- Sales Office
- Warehouse

#### Name

User-defined value that helps you to identify the location. This is a required field.

#### **Primary**

If checked, this location record will appear at the top of any drop-down list in Retek WebTrack.

#### Phone

Phone number at the location.

#### Fax

Fax number at the location.

#### **Lead Davs**

Estimated number of days that the supplier requires to produce and ship the product.

#### Code

A code that is unique to the enterprise, used to identify the location, for integration and data import. For example, this may represent the factory code.

#### Address 1, 2

The primary and secondary address at the location.

#### City

City of the location.

#### State/province

State or province of the location.

#### Zip/postal code

Zip or postal code at the location.

#### **Country**

Country of the location. On the details view of the Locations Administration window, if the required country is not in the drop-down list, contact Retek Customer Support at support@retek.com to add a new country.

#### **Button descriptions**

#### New

Adds a new location to the list. See the Add a location procedure.

#### Edit

Edits the fields for the location selected in the Locations Administration list window. See the Edit a location procedure.

#### Delete

Permanently deletes a location from the database. See the Delete a location procedure.

#### Save

Stores changes. When you perform add or edit procedures, **Save** is not enabled unless there are entries in all required fields.

#### Cancel

Discards changes you made since the last time you clicked **Save**.

#### < List

Displays the Locations Administration List window.

#### Details >

Displays Locations Administration Details window.

#### Set up organization and user types

The Organization Administration function allows you to identify the divisions and departments in your Enterprise that will use WebTrack. Additionally, you can define the local user types your organization uses. A local user type is a way to group users with similar responsibilities in the system.

When you set up users in WebTrack, you assign the departments, divisions, and local user types user have access to throughout WebTrack

⇒ **Navigate:** On the Administration Console, click **Organization**. The WebTrack: Organization Administration window is displayed.

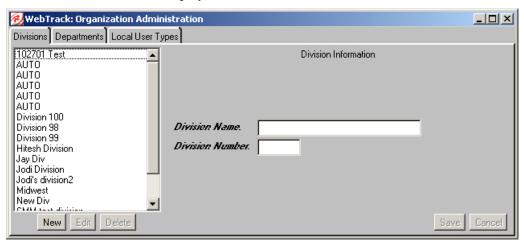

#### Add a division

- 1. On the Divisions tab, click **New**. The WebTrack Organization Administration window is displayed with the entry fields enabled.
- 2. In the Division Name field, enter the name of the new division. An entry is required.
- 3. In the Division Number field, enter the number that identifies this division. An entry is required.
- 4. Click **Save**. The database is updated with the new entry.
- 5. Click the close window button to return to the Administration Console window.

#### Edit a division

- 1. On the Divisions tab, select the name of the division in the list that you want to edit.
- 2. Click **Edit**. The entry fields at the right are enabled and Edit Division is displayed above them.
- 3. Modify the information in the entry fields.
- 4. Click **Save**. The database is updated with the new entry.
- 5. Click the close window button to return to the Administration Console window.

#### Delete a division

- 1. On the Divisions tab, select the name of the division in the list that you want to delete.
  - **Note:** You cannot delete a division that is currently in use.
- 2. Click **Delete**. A dialog box is displayed to confirm your decision.
- 3. To proceed, click **OK**. The division is deleted from the list
- 4. Click the close window <u>\times\$</u> button to return to the Administration Console window.

#### Add a department

- 1. On the Organization Administration window, click on the **Departments tab**. A list of departments and Department Information fields are displayed.
- 2. Click New. The three fields to the right are enabled.
- 3. In the Department name field, enter the name of the new department.
- 4. In the Department number field, enter the number that will be used to identify this new department.
- 5. In the Division field, select the division associated with this new department from the drop-down list.
- 6. Click **Save**. The database is updated with the new entry.
- 7. Click the close window button to return to the Administration Console window.

#### Edit a department

- 1. Select the department name to edit. The department name is highlighted.
- 2. Click **Edit**. The three fields to the right are enabled.
- 3. Edit the details as is necessary.
- 4. Click **Save**. The database is updated with the new entry.
- 5. Click the close window button to return to the Administration Console window.

#### Delete a department

- 1. On the Organization Administration window, click on the **Departments tab**. A list of departments and Department Information fields are displayed.
- 2. Select the department name to delete.
  - **Note:** You cannot delete a department that is currently in use.
- 3. Click **Delete**. A dialog box is displayed to confirm your decision.
- 4. To proceed, click **OK**. The department is deleted from the list.
- 5. Click the close window Mutton to return to the Administration Console window.

#### Add a local user type

- 1. On the Administration Console, under Application Setup --> Locations and Users, click the Organization button.
- 2. On the Organization Administration window, click on the Local User Types tab. A list of user types and the User Type field is displayed.
- 3. Click New.
- 4. In the User Type field, enter the role you want to assign to users.
- 5. Click **Save**. The database is updated with the new entry.
- 6. Click the close window \( \sum \) button to return to the Administration Console window.

#### Edit a local user type

- 1. On the Organization Administration window, click on the Local User Types tab.
- 2. Select the user type to edit. The user type is highlighted.
- 3. Click Edit.
- 4. Edit the enabled fields as necessary.
- 5. Click **Save**. The database is updated with the new entry.
- 6. Click the close window <u>Marketing</u> button to return to the Administration Console window.

#### Delete a local user type

- 1. On the Organization Administration window, click on the Local User Types tab.
- 2. Select the user type to delete. The user type is highlighted.
- 3. Click **Delete**. A dialog box is displayed to confirm your decision.
- 4. To proceed, click **OK**. The local user type is deleted from the list.
- 5. Click the close window button to return to the Administration Console window.

#### Field descriptions - Divisions Tab

#### **Division List**

The names of all available divisions in alphabetical order.

#### **Division Name**

This is a required field. The name of the division. This name is displayed in WebTrack Division drop-down lists.

#### **Division Number**

This is a required field. The unique number that identifies the division.

#### Field descriptions - Departments Tab

#### **Department List**

The names of all available departments in alphabetical order.

#### **Department Name**

This is a required field. The name of the department. This name is displayed in WebTrack Department drop-down lists.

#### **Department Number**

This is a required field. The unique number that identifies the department.

#### **Division**

This is a required field. The drop-down list contains division names.

#### Field descriptions - Local User Type Tab

#### **Local User Type List**

The names of all available local user types in alphabetical order.

#### **Local User Type**

An entry is required. The name of the local user type.

#### **Button descriptions**

#### New

Adds a new division or department to your enterprise.

#### **Edit**

Edits a division or edit a department.

#### **Delete**

Permanently removes a department or division from the list.

#### Save

Stores changes. When you perform Add or Edit procedures, Save is not enabled until there are entries in all required fields.

#### Cancel

Discards your changes.

#### Set up users

Each user must be set up by an administrator. There are two types of users, administrators and users. Administrators have access to and can maintain the administration console.

Users have access to the User Console of WebTrack. They cannot maintain any of the system level settings. A user's permissions may be further limited by scope set by the administrator. Scope defines which departments a user has access to maintain tracks for.

There are four user types in WebTrack. A user type allows or limits the system permissions that a user has in WebTrack.

The user types are:

- Track Maintenance Only: Users can view, update, and report on tracks within the departments they have permission to access. Users cannot create projects, purchase orders, or tracks. This is a recommended setting for users who do not need to create tracks, as it will provide improved application performance.
- **Reports Functionality Only:** Users can view and report on tracks within the departments they have permission to access. Users cannot create or update tracks. This is a recommended setting for users who do not need to create or update tracks, as it will provide improved application performance.
- **Apply Track Owner to Apply New Template:** Users can apply a new template to existing tracks that they have created. After the new template is applier, users can perform a mass recalculation of plan dates based on the new template being applied.

- Allow Track Owner to Set Plan Dates: Users can revise plan dates on existing tracks that they have created. The track owner will be able to update plan dates for all events in one step, without having to worry about accepting or rejecting the plan date change.
- Note: If no local user type is assigned to a user, the user can create, view, update, and report on tracks within the departments they have permission to access. The user will not have the ability to apply new templates or review plan dates.
- ⇒ **Navigate**: On the Administration Console, click **Users**. The WebTrack User Administration window is displayed.

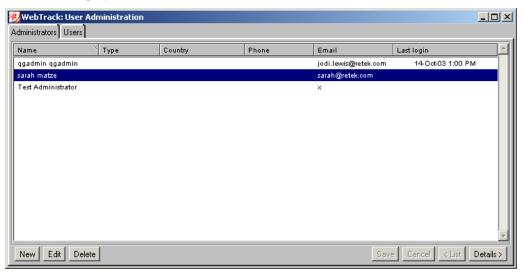

#### Add an administrator

- On the Administrators tab, click New. The details view of the Administrators tab is displayed. The entry fields are enabled. Enter necessary information in the fields. Required fields are:
  - First and last Name
  - E-mail
  - Username
  - · New Password
  - Retype New Password
  - Note: Save is not enabled until all required entries are made.
- 2. Click **Save** to save the changes.
- 3. Click the close window button to return to the Administration Console window.

#### Edit an administrator

- 1. On the User Administration window, click on the **Administrators tab**. The Administrators tab list view is displayed.
- 2. Select the name of an administrator. All contact information is highlighted for that name.
- 3. Click **Edit**. The details list is displayed.
- 4. Select the fields you want to modify, and change the information.
- 5. Click **Save** to save the changes.
- 6. Click the close window button to return to the Administration Console window.

#### Delete an administrator

On the User Administration window, click on the **Administrators** tab. The Administrators list is displayed.

Select the name of an administrator. All contact information is highlighted.

Click **Delete**. A dialog box is displayed to confirm your decision.

To proceed, click **OK**. The administrator's name is deleted from the list.

Click the close window **\times** button to return to the Administration Console window.

#### Add a user

- 1. On the WebTrack User Administration window, click on the **Users tab**. The Users list is displayed.
- 2. Click **New**. Three new tabs are displayed: Details, Scope, and Permissions. See the next three procedures to complete the addition of a user Define User Details, Define a User's Scope, and Define a User's System Permissions.

#### Add user details

- 1. On the Details tab, enter necessary information about the new user. Entries are required in these fields:
  - First Name
  - Last Name
  - E-mail
  - Username
  - New Password
  - Retype New Password
- 2. Select or clear the Account Manager check box.
  - **Note:** When selected, trading partners can see this user in your Enterprise and assign tracks to them. When the check box is cleared, the trading partner is unable to see or assign tracks to this user.

- 3. Select or clear the Review Only check box.
  - Note: When selected, the user has read-only access, and cannot edit or update in WebTrack. If the check box is cleared, this user can edit and update in WebTrack.
- 4. Select items for Type, Country, and Location from the drop-down lists.

#### Define a user's scope

- 1. Select the **Scope tab**. The Scope tab is displayed.
- 2. In the Available Departments list, click on a department name to be assigned to the user. At least one Department is required to create a user.
- 3. Click > to move the department to the Selected Department list.
- 4. To remove a department from the Selected Departments list, select the department name. The Left Arrow at the center of the window is enabled. Click < to return the department to the Available Departments list.
- **Note:** Save is not enabled until there are entries in all required fields.

#### Define a user's system permissions

- 1. Select the **Permissions tab**. The Permissions tab is displayed.
- 2. In the Enabled column, select WebTrack from the list of Services. The Available Types column lists the user roles for your Enterprise.
- 3. Select the Local Types Tab.
  - a. In the Available Types list, select the role that applies to this user.
  - b. Click > to move the role to the Selected Types list. To remove a role from the Selected Types List, select the role.
- 4. Select the Partner Types tab.
  - a. From the Partner drop-down list, select the appropriate partner.
  - b. Click on the entries in the Available Types list that apply to this user.
  - c. Click > to add an available type. The type is displayed in the Selected Types column.
  - **Note:** Save is not enabled until there are entries in all required fields.
- 5. Click the close window button to return to the Administration Console window.

#### **Edit user information**

- 1. On the WebTrack User Administration window, click **Users tab**. The Users list is displayed.
- 2. Select the user name you wish to edit.
- 3. Click **Edit**. The Details tab is displayed with the entry fields enabled.
- 4. Change the information in any or all of the entry fields.
- 5. Click **Save** to save the changes.
- Click the close window button to return to the Administration Console window.

#### Delete a user

- 1. Select the name you wish to delete.
- 2. Click **Delete**. A dialog box is displayed to confirm your decision.
- 3. To proceed, click **OK**. The selected user is deleted from the list and the database.
- 4. Click **List** to return to the Users tab list view. The user's name is deleted from the list.
- 5. Click the close window \(\bigsize{\sim}\) button to return to the Administration Console window.

#### Move a track

- 1. On the Users tab list view, select the name of the user whose tracks you wish to reassign to another.
- 2. Click **Move Tracks**. The Move Tracks window is displayed with the original user's name in the header.
- 3. From the drop-down list in the Department field, select the name of the department that you will be moving tracks from.
- 4. From the drop-down list in the Replace by: field, select the name of the user who will be responsible for the tracks.
- 5. Click **Apply** to save the changes.
- 6. Click the close window button to return to the Administration Console window.

#### Create alternates

Administrators can choose to identify alternate users who can perform the following event updates on behalf of another user:

- Set revised dates
- Mark events complete
- Cancel events
- Create diary entries for events
- Send diary entries as email
- Show diaries
- Show relevant events only
- View track details
- View track owner details
- Mass changes
- Filter and change

Alternate users may access WebTrack functions and data based on the user types and the departments for which their user name has permissions. If an alternate makes an event update, the change will be made within the track, and the change will be logged within the diary under their username. Alternates do not receive email alerts on events owned by other users.

If an event owner is locked, the alternates may perform updates on behalf of the locked user.

- 1. On the Users tab list view, select the name of the user for whom you want to assign alternates.
- 2. Click **Alternates**. The Alternates window is displayed with the original user's name in the header.

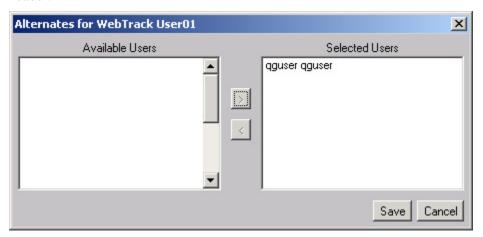

- 3. From the Available Users pane, select the user name of the alternate you want to assign to the original user.
- 4. Click > to move the users you chose to the Selected Users pane.
- 5. To remove a user from Selected Users, select the name and click < to return the user name to the Available Users list.

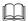

**Note:** There are no effective date ranges for alternate users. Once an alternate has been saved within User Administration, the alternate will be able to work on behalf of the original user until the alternate user has been removed as an alternate.

- 6. To save the changes, click **Save**. Click the close window button to return to the Administration Console window.
- 7. To abandon your changes, click **Cancel**. You are returned to the Administration Console window

#### Field Descriptions - Administrator list view

#### Name

The full name of the administrator or user.

#### **Type**

The user's role in your Enterprise. Retek creates options in this drop-down list.

#### **Country**

The country where the administrator or user is located. If the country is not in the drop-down list contact Retek Customer Support at support@retek.com to add a new country.

#### Phone

The phone number of the administrator or user.

#### E-mail

This address is used with the-mail messaging systems throughout WebTrack. An entry is required.

#### **Last Login**

The last entry into WebTrack, the date and time are shown.

#### Field Descriptions - Administrator details view

#### **First Name**

This is a required field. The first name of the administrator or user.

#### Phone

The phone number of the administrator or user.

#### **Last Name**

This is a required field. The last name of the administrator or user.

#### Country

The country where the administrator or user is located. If the country is not in the drop-down list, contact Retek Customer Support at support@retek.com to add a new country.

#### Email

This is a required field. This address is used with the e-mail messaging systems throughout WebTrack.

#### Location

The business unit location of the administrator or user.

#### Username

The username that the administrator or user enters to log in.

#### **Preferred Language**

Select the preferred language for the user. Currently the only option is English.

#### New Password

Create a new password for you account.

#### **Retype Password**

Enter the new password again.

#### **Password Status**

Choose from the drop-down list among the following: normal, change password on next log in, or password never expires.

#### **Account Status**

The status of the account.

#### **New Status**

Choose from the drop-down list between no change, unlocked and locked.

#### Field Descriptions - User list view

#### Name

The full name of the user.

#### Type

The user's role in your Enterprise. Retek creates options in this drop-down list.

#### **Country**

The country where the user is located.

#### **Phone**

The phone number of the user.

#### E-mail

This is a required field. The e-mail address of the user.

#### **Last Login**

The last entry into WebTrack, the date and time are shown.

#### Field Descriptions - User detail view

#### First Name

This is a required field. The first name of the user.

#### Type

The user's role in your Enterprise. Retek creates options in this drop-down list.

#### **Last Name**

This is a required field. The last name of the administrator or user.

#### Phone

The phone number of the user.

#### E-mail

This is a required field. The e-mail address of the user.

#### **Country**

The country where the user is located. If the country is not in the drop-down list, contact Retek Customer Support at support@retek.com to add a new country.

#### Username

This is a required field. The username that the administrator or user enters to log in.

#### Location

The business unit location of the administrator or user.

#### New Password

This is a required field. The password that the administrator or user enters to log in.

#### Preferred Language

Choose the language of your choice.

#### **Retype New Password**

This required field confirms the entry in the New Password field.

#### **Password Status**

There are 3 options for Password Status:

- Normal the user will be required to change the password every 90 days.
- User must change password at next login.
- Password never expires.

#### **Account Status**

This display-only field will read Normal for most users. If a user's account status is locked, it will read Locked. The status is changed by highlighting the user, click Edit and select one of the options under New Status.

#### **New Status**

Use the New Status field to change a user's account status from Locked to Unlocked, or vice versa.

#### **Account Manager**

When selected, users can collaborate with trading partners. When cleared, your trading partners are unable to view your users in WebTrack.

#### **Review Only**

When selected, the user will have read-only access and is denied permission to add, edit, and delete data.

#### Field Descriptions - User detail view, Scope tab

#### Name

The names of all available departments for the selected user.

#### Number

The numeric codes assigned to the departments.

#### Field Descriptions - User detail view, Permissions tab

#### **Enabled check box**

When selected, the selected user has access to the corresponding Retek e-service. When blank, the selected user cannot access the service.

#### Service

The names of available Retek e-services.

#### Field Descriptions – User detail view, Local types tab

#### **Available Types**

Choose from the list to enable the user access to certain services.

#### **Selected Types**

Lists users and their access range.

#### Field Descriptions - User detail view, Partner types tab

#### **Partner Types**

Select from the drop-down list the partner type.

#### **Available Types**

Choose from the list to enable the user access to certain services.

#### **Selected Types**

Lists users and their access range.

#### **Button Descriptions**

#### New

Creates a WebTrack account for a user.

#### Edit

Edits information about the selected user.

#### **Delete**

Permanently removes the selected user account from WebTrack. S

#### **Move Tracks**

Assigns track responsibility to another user who is assigned to the same department as the original track owner.

### Save

Saves additions or changes to a user account. Save is not enabled until there are entries in all required fields.

#### Cancel

Discards your changes.

#### <List

Redisplays the list of users on the User tab or the Administrators tab.

#### Details>

Views details about the selected user.

<

Disables authorities for this user.

>

Selects authorities for this user.

# Set up trading partners

Business entities collaborate as trading partners. One partner initiates a trading relationship, creates product tracks and purchase orders, and shares this information with the other trading partner.

The WebTrack Trading Partner Administration window allows you to establish and maintain trading partner relationships with other companies within the Retek network.

Your Enterprise can initiate the trading partner relationship, or wait for another Enterprise to initiate the relationship. Once a relationship has been initiated, WebTrack system automatically sends an email alert message to the Company Administrator of the trading partner, to indicate that you want to set up a trading partner relationship with them.

To accept the relationship, the trading partner must log in and accept your trading partner relationship request. Upon acceptance, you immediately receive an email notification. On the Trading Partner Administration window, the status of this trading partner is set to Accepted.

You can set the scope of the relationship to limit the trading partner to areas of your business that are specifically appropriate for that partner.

⇒ **Navigate:** On the Administration Console, click **Trading Partners.** The Trading Partner Administration window is displayed.

# Create a trading partner enterprise

- 1. On the Trading Partner Administration window, click **Create Partner Enterprise**. The Create Trading Partner wizard is displayed.
- 2. On the Specify Company Information window:
  - a. In the Company Name field, enter the name of the company you are creating an enterprise for.
  - b. In the Enterprise Code field, enter the ID of the enterprise.
  - c. Enter additional information about the enterprise, as necessary.
  - d. Click **Next** >. The Create User window is displayed.

### 3. On the Create User window:

- a. In the Administrator area, enter information in the fields.
- b. To create a password for the administrator, click **Randomize**. A unique password is created.
- c. In the User area, enter information in the fields.
- d. To create a password for the user, click **Randomize**. A unique password is created.
- e. Click **Next** >. The Set Scope window is displayed.

# 4. On the Scope window:

- a. In the Available Departments list, click on a department name to be assigned to the user. At least one Department is required to create a user.
- b. Click > to move the department to the Selected Department list.
- c. To remove a department from the Selected Departments list, select the department name. The Left Arrow at the center of the window is enabled. Click < to return the department to the Available Departments list.

## 5. On the Permissions window:

- a. In the Service field, select the service the trading partner has access to.
- b. In the Available Permissions field, select a permission.
- c. Click > to move the selected permissions to the Selected Permission column.
- d. To remove a selected permission, highlight the permission in the Selected Permission column and click <.
- e. To make the permission effective for all users, in the Selected Permission column, click the appropriate permission in the Selected Permission column. A check mark is displayed in the All Users column.
- 6. Click **Finish**. The trading partner's enterprise can now have a relationships initiated.
- 7. Click the close window \( \sum \) button to return to the Administration Console window.

# Copy a trading partner

- 1. On the Trading Partner Administration window, click **Create Similar Partner Enterprise**. The Create Trading Partner wizard is displayed.
- 2. Update the enabled fields as necessary with the enterprise information of the trading partner you are creating.
- 3. Click **Next** > to move to the next window in the wizard.
- 4. Click **Back** > to move to the previous window in the wizard.
- 5. Click **Finish**. The trading partner's enterprise can now have a relationships initiated.
- 6. Click the close window <u>Note that the Administration Console window.</u>

# Initiate a relationship with a trading partner

- 1. On the Trading Partner Administration window, click **New**. The Choose Enterprise window is displayed.
- 2. In the Company Type field, select the enterprise you want to establish a partnership with. To establish a relationship with all enterprise types, select all.
- 3. Select the desired company name in the Company field.
  - **Note**: Only company names that have been added to the system will be displayed in the Company Type drop-down list.
- 4. Click **OK**.
- 5. Update partner information as necessary.
- 6. Click the close window button to return to the Administration Console window.

# Accept or decline a relationship initiated by a trading partner

- **Note**: You receive an e-mail notification when a trading partner attempts to initiate a trading partner relationship with you.
  - 1. On the Trading Partner Administration window, find the new trading partner's Company Name. The name is italicized and its status is requested.
  - 2. Double-click on the Company Name.
  - 3. Accept or decline the relationship:
    - a. Click Yes to accept the relationship. On the Trading Partner Administration window, the Status of the trading partner is set to Accepted.
       or
    - b. Click **No** to decline the relationship. On the Trading Partner Administration window, the Status of the trading partner is set to Declined.
  - 4. Update partner information as necessary.
  - 5. Click the close window \(\times\) button to return to the Administration Console window.

#### **Update** partner information

- 1. On the Trading Partner Administration window, select the Company Name.
- 2. Click **Update**. The Update Partner Information with the Details, Scope, and Permissions tabs window is displayed.
- 3. Add partner details:
  - Select the Details tab.
  - b. In the Account Number field, enter your account number with this trading partner.
  - c. In the Partner Code field, enter a code that identifies this trading partner.
  - d. In the Default Contact field, select the person you are in contact with at this trading partner.
  - e. In the Partner Information field, enter additional information about the partner

- 4. Define a partner's scope:
  - a. Select the Scope tab.
  - b. In the Available Departments column, highlight the departments within your organization with which this Trading Partner will be associated.
  - c. Click > to move the selected departments to the Selected Departments column.
  - d. To remove a selected department, highlight the department in the Selected Departments column and click <.
- 5. Define a partner's permissions:
  - a. Select the Permissions tab.
  - b. In the Service field, select the service the trading partner has access to.
  - c. In the Available Permissions field, select a permission.
  - d. Click > to move the selected permissions to the Selected Permission column.
  - e. To remove a selected permission, highlight the permission in the Selected Permission column and click <.
  - f. To make the permission effective for all users, in the Selected Permission column, click the appropriate permission in the Selected Permission column. A check mark is displayed in the All Users column.
- 6. When you have completed updating partner information, click **OK** to save.
- 7. Click the close window button to return to the Administration Console window.

# Delete a trading partner

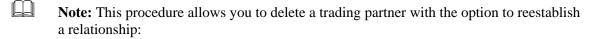

- 1. On the Trading Partner Administration window, double-click on the **Company Name** of the trading partner you want to delete.
- 2. On the Confirm Cancel window, click **Yes**. The WebTrack system automatically sends an e-mail to inform your trading partner that you have terminated the trading partner relationship.
- 3. Click the close window \( \sum \) button to return to the Administration Console window.

# Delete a trading partner permanently

- 1. On the Trading Partner Administration window, select the Company Name of the trading partner you want to delete.
- 2. Click Delete.
- 3. On the Confirm Delete window, click **Yes**. The trading partner is permanently removed from your menus. The WebTrack system automatically sends an e-mail to inform your trading partner that you have permanently terminated the trading partner relationship.
- 4. Click the close window button to return to the Administration Console window.

# Field descriptions - Trading partner administration window

## Type

Enterprises set up in WebTrack are categorized by type, such as Manufacturer, Supplier, or Agent.

# **Company Name**

The name of the company that you want to set up as a trading partner.

#### Contact

The name of the designated contact person at the trading partner's company.

#### E-mail

The e-mail address of the contact at the trading partner's company.

### **Date Notified**

The date when the trading partner relationship was initiated.

### **Status**

The current state of the trading partner relationship. This can be:

- Requested a trading partner has initiated a relationship with your Enterprise.
- Accepted both you and the trading partner have accepted a relationship.
- Declined you or your trading partner declined a request for a relationship.
- Notified a trading partner was notified that you requested a relationship with them. Acceptance is pending.
- Canceled The track owner or track creator has moved this track to canceled status. Any
  information regarding the track cannot be changed. The track will not be listed in reports. Emails will not be sent.
- Reinstated tracks are returned to active status. Trading partners are alerted, the track is listed in reports, and all tracks are editable.

# Field descriptions - Choose enterprise window

# **Company Type**

Enterprises set up in WebTrack are categorized by type. When you select a new trading partner, an entry is required in this field to narrow the search. Select a category, such as Manufacturer, Supplier, or Agent. Select the All option to search for a trading partner through all categories.

#### Company

The name of the company that you want to approach as a trading partner.

## Field descriptions - Update Partner Information window

### **Details**

- Account Number
- Partner Code
- Default Contact
- Partner Information

# Scope

- Available Departments
- Selected Departments

#### Permission

- Available Permission
- Selected Permission

# **Button descriptions**

#### New

Adds a trading partner.

# **Update**

Submits information.

#### Delete

The selected trading partner permanently is deleted.

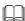

**Note:** This is a permanent deletion. You will never again be able to establish a trading partner relationship with the deleted Enterprise.

# Refresh

Updates the data displayed on the Trading Partner Administration window. Click **Refresh** to verify the addition or deletion of a trading partner.

# OK

Initiates a trading partner relationship with the selected company.

#### Cancel

Discards your changes and return to the previous window

>

Moves selected departments to Selected Departments.

<

Removes selected departments from Selected Departments.

# Maintain products and tracks

### **Define track events**

Track events are activities or steps that occur in the process of completing a project or order. When you create a track, you can add these events. You can create track templates using these events for tracks that are regularly used. When you create a parent event, you must associate a template to it. The template contains nested events that have been previously created.

With WebTrack, events are the specific tasks that you monitor for completion in a track. Events that are commonly used together may be grouped into a template, which is used to create a track. In this section, you name events. If an event is defined as a parent event to a nested track, that relationship will be defined when you add or edit an event. An event is a parent event when its completion is dependent on completion of events in a nested track.

When you create a nested event, you are cannot associate it to a template. It is lowest level of track events.

| Create nested events    | Associate nested events to a template                    | Create a parent event | Associate Parent Event to Template | When Parent Event 1 occurs on a track, the events associated with Template 1 are acted upon. |
|-------------------------|----------------------------------------------------------|-----------------------|------------------------------------|----------------------------------------------------------------------------------------------|
| Event 1 Event 2 Event 3 | Template 1: contains<br>Event 1, Event 2,<br>and Event 3 | Parent<br>Event 1     | Parent Event 1 => Template 1       |                                                                                              |

⇒ **Navigate:** On the Administration Console, click **Events**. The WebTrack Event Name Administration window is displayed.

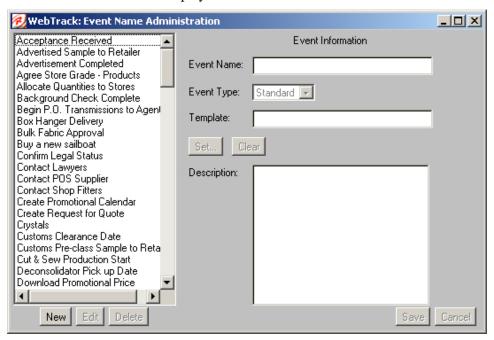

#### Add a event

- 1. On the Event Name Administration window, click **New**.
- 2. In the Event Name field, enter the name of the event.
- 3. In the Event Type field, select the type of event from the drop-down list:
  - Standard These events have to be completed; they cannot be deleted once a track has been published.
  - Optional Once the track has been published, optional events can be deleted from the track.
- 4. In the Description field, enter a description of the event.
- 5. Click **Save** to store your changes.
- 6. Click the close window button to return to the Administration Console window.

## Add a parent event

- 1. On the Event Name Administration window, click New.
- 2. In the Event Name field, enter the name of the event.
- 3. In the Event Type field, select the type of event from the drop-down list:
  - Standard These events have to be completed; they cannot be deleted once a track has been published.
  - Optional Once the track has been published, optional events can be deleted from the track.
- 4. Click **Set**. The Choose Template window is displayed.
- 5. Navigate to and select a template
- 6. Click **OK**.
- 7. In the Description field, enter a description of the event.
- 8. Click **Save** to store your changes.
- 9. Click the close window \(\bigsize{\sim}\) button to return to the Administration Console window.

#### Edit an event

- 1. On the Event Name Administration window, select the event you want to change. Edit and Delete are enabled.
- 2. Click Edit.
- 3. Change the enabled fields as necessary
- 4. Click **Save** to store your changes.
- 5. Click the close window \(\bigsize{\sim}\) button to return to the Administration Console window.

### Delete an event

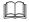

**Note:** Events cannot be deleted if they are part of a live track at either the parent or nested level

- 1. On the Event Name Administration window, select the event you want to remove.
- 2. Click **Delete**. You are prompted to confirm your decision.
- 3. Click **OK** to confirm the deletion. The event is deleted from the list.
- 4. Click the close window \(\bigsize{\sim}\) button to return to the Administration Console window.

# Field descriptions

### **Event Name**

The name of the event, such as Contract Received.

# **Event Type**

Standard or Optional:

- Standard indicates that the event is mandatory for the completion of the track, where the event cannot be deleted.
- Optional indicates that the event is not mandatory for the completion of the track. Optional events can be moved when a track is created.

## **Template**

The name of the template. If a template name is displayed, this event is a parent event.

## **Description**

The explanation of the event as how you define it. You can note that is a parent event, what templates might use it, or describe it such as: The supplier has received contract documents.

### **Button descriptions - Event name administration window**

#### New

Adds a new event to the list.

#### Cancel

Discards your changes.

#### Set

Accesses a list of templates, and then selects a template as a nested template for the parent event.

### Clear

Clears the template field.

#### Save

Stores the new event or the changes you've made as in the edit procedure. When you perform add or edit procedures, Save is not enabled until there are entries in all required fields.

### Delete

Removes an event from the list.

## **Edit**

Changes an event's characteristics.

# **Button descriptions - Event choose template window**

#### OK

Selects a nested template for this event.

#### Cancel

Removes a template association for this event.

# Set up the template folder frame

In WebTrack, track templates can be stored in folders. Within a folder, there might be a parent template and nested templates. You can plan to have the folder frame display a visual representation of the association of templates.

The first template name is appended with a letter P to indicate a parent track, the second template is appended with a letter c for a nested track. You design and standardize a naming convention that works for your enterprise.

To view the templates in a folder, click on the plus or minus (+/-) icon to the left of the folder you want to open. Click on the template icon to open the template. Template events are displayed when a template is selected.

⇒ **Navigate:** On the Administration Console, click **Templates**. The WebTrack Template Administration window is displayed.

#### Add a folder

- 1. Click on the Projects or Orders tab as necessary. The folder will be stored in the tab you choose.
- 2. In the folder frame, click **Add Folder**. The New Folder dialog box is displayed.
- 3. In the Folder Name field, enter a name for the new folder.
- 4. Click **OK** to save your changes. The new folder is displayed in the folder frame.
- 5. Click the + button to the left of the folder icon in the directory to open the folder.

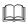

**Note:** A folder can be stored within a primary folder, and templates are stored within any folder. If you wish to place a folder within another folder, open the primary folder before following the steps in this procedure. It is possible to reposition a folder once it is created by copying and pasting it.

### Copy a folder or a template

- 1. Select the folder or template icon that you want to copy.
- 2. Right-click on the icon, and select Copy.
- 3. Select one of the following:
  - a. To place the copy in a different folder, right-click on the destination folder and select Paste. The template name remains the same as the original template.
  - b. To place the copy in the same folder as its source folder, right-click in that location. A second template icon is displayed, but the name is appended with the characters (2).

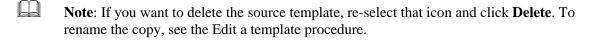

# Move a folder or a template

- 1. Select the folder or template icon.
- 2. Drag the icon to the new folder location. The folder or template icon is displayed in the new location.
- 3. Select the folder or template icon.

# Delete an empty folder

- 1. In the list on the left side of the Template Administration window, select the folder that you want to delete.
  - Note: You cannot delete a folder that contains any templates. Delete or move the templates before deleting the folder.
- 2. Click **Delete**. The folder is deleted from the list.

### Delete a template

- 1. Click on the template icon that you want to delete.
- 2. Click **Delete**. A Confirm Delete dialog box is displayed. Click **OK** to confirm your action or Cancel to keep the template.
- Note: Refer to the Set up or Edit templates section for field and button descriptions.

# Field descriptions

There are no pertinent field descriptions for this window.

# **Button descriptions**

### OK

Selects a nested template for this event.

## Cancel

Removes a template association for this event.

#### **Delete**

Removes an event from the list.

### **Define track templates**

With WebTrack, a template provides a list of individual events, in a particular order that would be standard for a track. When a user creates a track, a template can be used as a guideline.

When you create a template, consider a process you follow to fill a purchase order or to complete a project. Each step in a process is called an event. Events must be created before you can create a template.

WebTrack provides added scheduling power by providing a way to track other events that must occur before the event can be completed. This can be achieved in two ways:

- Use the sequencing rules to define the order in which events need to be completed in a standard single level template/track.
- Create parent events where the events in the nested template/track need to be completed before the parent event can be completed.

In addition, WebTrack provides the ability to define logic that will automatically cancel events based on the completion or cancellation of other events within the template.

Before creating a template, you should plan the end-to-end critical path.

⇒ **Navigate**: On the Administration Console, click **Templates**. The WebTrack Template Administration window is displayed.

# Plan the end to end critical path

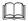

**Note:** Since templates and events are interdependent, it is important to follow this development process. The following process flow summarizes the activities required in template creation.

- 1. Map out the entire critical path. Include all nested activities.
- 2. Determine the number of nested tracks required, if any.
- 3. Create events.
- 4. Create the nested templates.
  - a. Create the first nested template. Schedule the last event to complete on Day 0.
  - b. Create the second nested template. Schedule the last event to complete on Day 0.
- 5. Create the parent event. An event is not a parent event until the nested template is attached.
- 6. Create the master template. Follow the Create a Template procedure.
  - a. Include parent events.
  - b. Set simple or multiple dependencies
  - c. Assign the track owner.
  - d. Determine lead times (days before an alert).

# Create a template

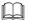

Note: Before you create a template, all events must exist.

- 1. Select the type of track you are creating
  - To create an order track template, select the Order tab
  - To create a project track template, select the Projects tab
- 2. On the folder frame of the Template Administration window, select the folder where the new template will reside.
- 3. Click **New**. The Enter Name window is displayed.
- 4. In the Template name field, enter a template name.
- 5. Click **OK**. The name is displayed in the description field.
- 6. Click **Add Event**. An additional step in the template is added.
- 7. Double-click in the Event Title field.
- 8. Select the event name from the drop-down list.
- 9. Add as many events as necessary for your track.

- 10. To change the order of the events, select an event:
  - Click **Move up** to move the event higher in the order of events.
  - Click **Move down** to move the event lower in the order of events.
- 11. To set the sequence of events and cancellation rules, select an event, then double click in the event's Sequencing/Cancel Rules field. The Edit Dependencies window is displayed.
  - a. Select the Dependencies tab to set the sequence of events and choose one of the following radio buttons:
    - Simple Dependencies. In the Options field, select one of the following:
      - Any time: This event can be completed anytime in the life span of the track. This is the default option for the first event on the template.
      - After previous: This event can be marked complete only when the previous event is complete.
      - After all previous: This event can be marked complete only when all previous events are complete.
    - Complex Dependencies
      - In the Dependencies area, select the events that must be completed before this
        event can occur.
  - b. To set rules for automatically canceling this event based on the cancellation or completion of other events within the track, select the AutoCancellation tab:
    - From the list of other events in the track, select one or more that must be completed or cancelled before this event is to be cancelled.
      - Note: Only events that do not have dependencies or are not dependent on the selected event will appear within the list of events that can be used to define the cancellation rules.
    - If you chose only one of the other events, the event being maintained will cancel upon completion or cancellation of the selected event. If you chose more than one of the other events, chose one of the following options:
      - Cancel When All Complete: This event being maintained will be cancelled upon the cancellation or completion of all of the other events you selected.
      - Cancel When Any Complete: This event being maintained will be cancelled upon the cancellation or completion of any of the other events you selected.
  - c. Click **OK** to save your Sequencing/Cancel Rule settings or **Cancel** to abandon them. The Edit Dependencies window closes, and you return to the WebTrack Template Administration window.
    - Note: If sequencing has been set, this will be denoted within the sequencing / cancel rules column by including the simple dependency, the event name of the dependency, or identify that multiple events were assigned. If cancellation rules were define, these will be denoted within the sequencing / cancel rules column by making the dependency appear in red, bold text.
- 12. Select the type of event. A standard event must be included in the track; an optional event can be omitted.

- 13. To change the enterprise responsible for the event, double click in the event's Responsible field, then select the responsible enterprise.
- 14. To change the lead time for the event, double click in the event's Lead Time field, then enter the number of days needed for lead time to complete the event. Lead-time values must be in sequence from longest lead-time at the top of the list to 0 days for the last event.
- 15. Click **Save** to store your changes.
- 16. Click the close window <u>Marketing</u> button to return to the Administration Console window.

# **Edit track templates**

- 1. Select the template name in the folder panel. The template events are displayed.
- 2. Click **Edit**. Any field that can be edited is displayed in an alternate color.
- 3. Double-click to edit a field as necessary.
- 4. Click **Save** to store your changes.
- 5. Click the close window \(\bigsize{\sim}\) button to return to the Administration Console window.

# Delete a track template

- 1. Select the template you want to delete.
- 2. Click **Delete.** A dialog box is displayed that asks you to confirm your decision.
- 3. Click **OK** to confirm your decision. The template is permanently deleted from the list and the database.
  - Note: If the template is currently assigned as a dependent or nested template, WebTrack does not allow you to delete the template.
- 4. Click the close window \(\times\) button to return to the Administration Console window.

# Delete a template event

- **Note:** Events that have not been marked complete cannot be erased.
- 1. Select the appropriate template and click **Edit.**
- 2. Select the event you want to delete.
- 3. Click **Delete Event**.
- 4. Click **Save** to store your changes.
- 5. Click the close window \( \sum \) button to return to the Administration Console window.

## **Field descriptions**

#### Orders tab

Create templates for tracks that schedule purchase order events.

# **Projects tab**

Create templates for tracks that schedule project events.

# Directory

The name of the template.

## **Event Title**

The name of an event.

# **Sequencing/Cancel Rules**

The occurrence of the event in the schedule. There are four types:

- Anytime This event can be completed anytime in the life span of the track. The first event on the template is always set to anytime.
- After previous This event can be marked complete only when the previous event is complete.
- After all previous This event can be marked complete only when all previous events are complete.
- Complex The name of a specific event or the word multiple is displayed. The event cannot be marked as complete until named events in the sequencing column are complete.

If AutoCancellation Rules exist, the sequencing appears in red, bold text.

### **Type**

Indicates whether the event is mandatory.

- Standard The event is required.
- Optional The event can be omitted.

# Responsible

The job category of the event owner or the name of the event owner who is responsible for the execution of the event.

# Lead Time (days)

The number of days prior to the track deadline date required to complete this event.

### **Description**

The name of the template currently selected in the directory.

#### Parent

A check mark in this column indicates that the event is a Parent event for a nested template.

### **Button descriptions**

## Save

Adds a new template.

#### Edit

Changes a template.

#### Delete

Deletes a template.

### **Add Folder**

Creates a new folder in which to store templates.

# Move Up / Move Down

Changes the order of events. See the Move an event procedure.

**Note:** Changing the order of events does not change their lead times in the track.

### Add Event

Adds a new event to the template.

# **Delete Event**

Removes an event from a template.

#### Save

Stores your changes.

### Cancel

Discards your changes.

# **Define product colors**

With WebTrack, you can store standard information regarding product colors. These colors are then available when adding products to the system. A separate track can also be created for each product and color combination on an order, when generating tracks. When you generate reports, you can sort and filter tracks by product color.

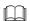

**Note:** When a user creates a product in WebTrack, they must assign at least one color. If your enterprise does not assign colors to your products, users may select [Non applicable] as the default color option.

⇒ **Navigate:** On the Administration Console, click **Colors**. The WebTrack Color Name Administration window is displayed.

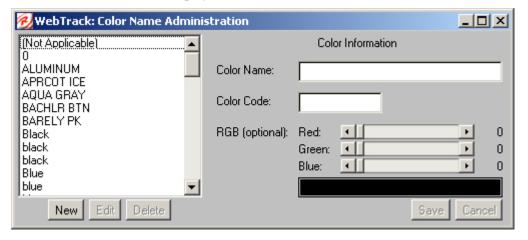

### Add a color

- 1. On the WebTrack Color Name Administration window, click **New**.
- 2. In the Color Name field, enter a name for the new product color.
- 3. In the Color Code field, enter a unique number for the new product color.
- 4. In the RGB (Optional) field, create the new product color.
  - Click the right and left Arrow buttons for each color
  - With the mouse, move the sliders for each color
- 5. Click **Save** to save the changes.
- 6. Click the close window \( \sum \) button to return to the Administration Console window.

#### Edit a color

- 1. On the WebTrack Color Name Administration window, select the name of the color you want to change.
- 2. Click **Edit**.
- 3. Edit the enabled fields as necessary.
- 4. Click **Save** to save the changes.
- 5. Click the close window \(\bigsize{\sim}\) button to return to the Administration Console window.

### Delete a color

- 1. On the WebTrack Color Name Administration window, select the name of the color you want to delete.
- 2. Click **Delete**. A dialog box is displayed to confirm your decision.
- 3. Click **OK**. The color is deleted from the list.
- 4. Click the close window \(\bigsize \) button to return to the Administration Console window.

## Field descriptions

#### **Color Name**

A color name that corresponds to the product color entered. For example: black, crimson, stonewash blue.

### Color Code

A unique number that corresponds to the product color entered.

W N

Note: The color code number must be unique for each color.

## **RGB** (Optional)

The RGB (Red Green Blue) sliders generate a color according to the selected RGB value:

- R 255, G 255, B 255 indicates the total saturation of light: white.
- R 0, G 0, B 0 indicates a total lack of light: black.

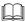

**Note:** The RGB value is an indicator, and not an exact match or color sample. Most graphic editors use RGB values and can act as a guide.

# **Button descriptions**

#### New

Adds an additional color to your Enterprise.

#### **Edit**

Changes the attributes of an existing color.

#### **Delete**

Permanently removes a highlighted color from WebTrack.

## Save

Stores new colors or changes to existing colors.

# Cancel

Closes an existing or new color without saving changes.

# **Define product attributes**

With WebTrack, you can store standard information regarding product descriptions or categories. Attributes are then associated with product. When you generate reports, you can sort and filter tracks by product attributes.

⇒ **Navigate:** On the Administration Console, click **Attributes**. The WebTrack Product Attributes Administration window is displayed.

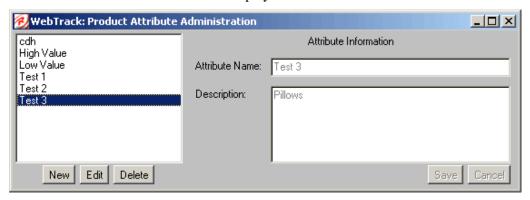

### Add attributes

- 1. Click New.
- 2. In the Attributes Name field, enter the new attribute name.
- 3. In the Description field, enter a description of the new attribute.
- 4. Click **Save** to save the changes.
- 5. Click the close window \( \sum \) button to return to the Administration Console window.

### **Edit attributes**

- 1. Highlight the attribute you want to edit.
- 2. Click Edit.
- 3. Edit the enabled fields as necessary.
- 4. Click **Save** to save the changes.
- 5. Click the close window \( \sum \) button to return to the Administration Console window.

### **Delete attributes**

- 1. Highlight the attribute you want to delete.
- 2. Click **Delete**. A dialog box is displayed to confirm your decision.
- 3. Click **OK**. The attribute is deleted from the list.
- 4. Click the close window **\( \sime \)** button to return to the Administration Console window.

# Field descriptions

# **Attributes Name**

Name you would like to assign to the attributes.

# Description

A description of the attribute string.

### **Button descriptions**

# New

Begins entering a new attribute.

### Edit

Makes changes to a highlighted attribute.

# Delete

Permanently removes a highlighted attribute from WebTrack.

# Save

Stores any changes or new attributes.

# Cancel

Exits the WebTrack Product Attributes Administration window without saving changes.

## **Define seasons**

With WebTrack, a season is a period of time that you define with a name, a code, and a start and end date. When you create a track, you select a defined season. When you generate reports, you can sort and filter tracks by season.

⇒ **Navigate:** On the Administration Console, click **Seasons**. The WebTrack Time Administration window is displayed.

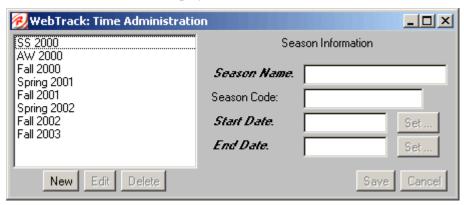

#### Add a season

- 1. On the WebTrack Time Administration window, click **New**.
- 2. In the Season Name field, enter the name of the new season.
- 3. In the Season Code field, enter the code.
- 4. Click **Set** ... to the right of the Start Date field. The Set Date window is displayed.
  - a. Click < and > as necessary to select the year in which the new season starts.
    - **Note:** << and >> move the date 5 years ahead or behind.
  - b. Select the month in which the new season starts. The calendar of dates for the month is displayed.
  - c. Select the date on which the new season starts.
  - d. Click **OK**. The selected start date is displayed in the Start Date field.
- 5. Click **Set** ... to the right of the End Date field. The Set Date window is displayed. Click < and > as necessary to select the year in which the new season ends.
  - **Note:** << and >> move the date 5 years ahead or behind.
  - a. Select the month in which the new season ends. The calendar of dates for the month is displayed.
  - b. Select the date on which the new season ends.
  - c. Click **OK.** The selected end date is displayed in the End Date field.
- 6. Click **Save** to save the changes.
- 7. Click the close window button to return to the Administration Console window.

# Edit a season

- 1. On the WebTrack Time Administration window, highlight the season you want to edit and click **Edit**.
- 2. Edit the enabled fields as necessary.
- 3. Click **Set** ... to make any necessary changes to the start and end dates.
- 4. Click **Save** to save the changes.
- 5. Click the close window \( \sum \) button to return to the Administration Console window.

#### Delete a season

- 1. On the WebTrack Time Administration window, select the season you want to delete.
- 2. Click **Delete**. A dialog box is displayed to confirm your decision.
- 3. Click **OK**. The season is deleted from the list.
- 4. Click the close window \(\bigsize{\sim}\) button to return to the Administration Console window.

# **Field descriptions**

# **Season Name**

The name and phase of a season. For example, Autumn/Winter Phase II.

### **Season Code**

A unique number that identifies the season

### **Start Date**

The start date for a season.

## **End Date**

The end date for a season.

### **Button descriptions**

## New

Adds an additional season to WebTrack.

# Edit

Changes a season.

### **Delete**

Deletes a season from the list.

### Save

Stores changes.

### Cancel

Discards any changes made.

# Customize WebTrack

# Define system generated email messages

WebTrack Mail allows you to determine how the system generates email notifications to all individuals involved in your tracks. To avoid email floods during high activity periods, WebTrack can be configured to batch email daily.

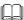

**Note:** The administrator email address is defined using the options control. The event items are available only when the email message has an associated event (for example, event complete).

WebTrack sends emails to users to:

- Highlight exceptions
- Alert them of new events
- Inform them when events are complete
- Inform them of a diary entry

For each mail type, you can specify:

- Whether the email is sent or not
- When to send the email
- To whom the email is addressed
- The content of the email message
- Links within diary entry emails to the specific track

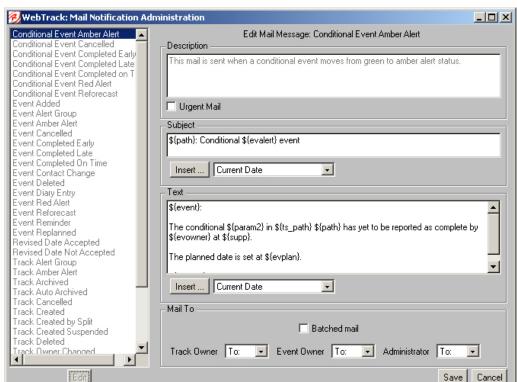

⇒ **Navigate:** On the Administration Console, click **Mail.** The WebTrack Mail Notification Administration window is displayed.

- 1. Select the event you want to edit.
- 2. Click Edit.
- 3. Select the Urgent Mail check box to indicate that the message is critical. Clear the Urgent Mail check box to indicate that the message is not critical.
- 4. To edit the subject line of the email, in the Subject area:
  - a. Enter text that is relevant to the item inserted.
  - b. Select the desired criteria from the drop-down lists.
  - c. Click Insert.
  - **Example:** \$\{\text{evowner}\}\ \text{ at \$\{\text{path}\}: "\$\{\text{event}\}\" \ \date \text{ not accepted}
- 5. To edit the text of the email, in the Text area:
  - a. Enter text that is relevant to the item inserted.
  - b. Select the desired criteria from the drop-down lists.
  - c. Click Insert.
  - **Example:** \${owner} at \${pathorg} has not accepted your revised date for the event \${event} in the \${ts\_path} \${path}.

- 6. In the Mail To area:
  - a. For each user listed, select how the email is sent to them, To, Cc, Bcc, or none.
  - b. Select the Batched Mail check box, and select the batch group from the Batch Group drop-down list.
    - Note: By selecting the Batch Mail check box, you indicate that all emails are held until batch is run.
- 7. Click **Save** to store your changes.

# Field descriptions

# **Description**

A brief description of the e-mail event.

# **Urgent Mail check box**

The e-mail message is flagged as a high priority.

## Subject

Enter the message topic here.

# **Insert drop-down list**

Displays the selected insert from the drop-down list. See Insert.

### **Text**

The body of the message.

# **Batched Mail check box**

All messages are e-mailed in one daily batch to optimize system performance.

### Mail To

Lists the recipients of the message, which can include the following:

- Track Owner
- Event Owner
- Administrator

# **Button descriptions**

#### Insert

Places a predefined variable into the subject or text of the e-mail message.

### **Edit**

Changes the e-mail message.

# Save

Stores your changes to the system.

#### Cancel

Discards your changes.

# **Drop-down list options**

# Organization

Name in the Options function.

## **Current Date**

Today's date

# **Current Day**

Present day

#### **Current Time**

Present time

# **Department Name**

Name of department track assigned.

# **Department Number**

Number of department track assigned.

#### **Event Name**

Event description

# **Event Slip**

Event slippage, including the word day or days

## **Event Alert Status**

Alert for event (green, yellow, or red)

## **Event Owner Enterprise**

Enterprise name associated with event owner.

#### **Event Owner Name**

First and last name of event owner.

Event Plan Date Plan date for event

#### **Event Revised/Actual Date**

If the event is completed, actual date for event. If event is not completed, revised plan date for event.

### **Mail Dependent Parameter 1**

With the exception of the Event Diary Entry mail type, this represents the link to the specific track referenced in the email. For the Event Diary Entry mail type, this represents the diary text.

# Mail Dependent Parameter 2

For the Event Diary Entry mail type, this represents the link to the specific track referenced in the email. Different than the other mail types, when this link is clicked, the user will be taken directly to the Show Diary view of the specific track.

### **Order Number**

Purchase order reference number.

#### **Product Name**

Name of product referenced on purchase order.

### **Style Number**

Number of style referenced on purchase order.

# **Track Name**

Name of the track

# **Track Owner Enterprise**

Enterprise name of track owner.

#### **Track Owner Name**

Name of track owner.

### **Track Creation Date**

Date track created

# **Track Quantity**

Track quantity

#### **Track Alert Status**

Current track alert status (green, yellow, or red)

#### **User Name**

Name of the current user (buyer or account manager)

# **User Organization**

Enterprise name of current user (buyer or account manager)

# **Define terminology**

You can customize some descriptive terminology, substituting the terms that are most familiar to your Enterprise for those to which WebTrack defaults. The administrator can redefine a term name with both singular and plural definitions, followed by a description of the term and any changes made to it. Once a term is changed, all references to the original term throughout the product will display the customized term.

⇒ **Navigate:** On the Administration Console, click **Terms**. The WebTrack Terminology Administration window is displayed.

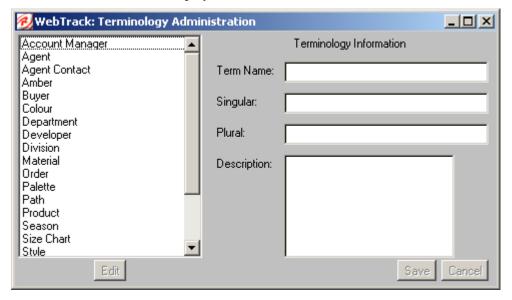

- 1. On the WebTrack Terminology Administration window, select the term you want to change and click **Edit**.
- 2. In the Singular field, enter the term in the single tense.
- 3. In the Plural field, enter the term in the plural tense.
- 4. Click **Save** to save the changes.
- 5. Click the close window **\( \sigma \)** button to return to the Administration Console window.

# Field descriptions

### **Term Name**

The name WebTrack has assigned to a particular variable. Your organization might use a different name for this variable.

# Singular

The singular form of the selected term.

#### Plural

The plural form of the selected term.

# Description

The description of the selected term. This field is not editable.

# **Button descriptions**

### **Edit**

Select a term and click the **Edit** button to make changes to the term.

#### Save

Click the **Confirm** button to save changes to terms.

#### Cancel

Click the **Cancel** button to discard changes made to a term.

## Configure resources

With WebTrack, a resource is a field that allows you to store, manipulate data, and customize a key field name.

⇒ **Navigate:** On the Administration Console, click **Resources**. The WebTrack Resource Editor window is displayed.

# Change a resource name

- 1. In the WebTrack Resource Editor window, double-click on the name of a resource in the Key column. The Edit Resource window is displayed.
- 2. In the Replacement field, enter the new field name.
  - **Note:** All replacements must be in the same format as the key.
- 3. Click **OK** to accept the new name or click Reset to Default to discard the change. If you click **OK**, the Resources editor window is displayed with the replacement name displayed in the replacement column. The key name is displayed in italics.
- 4. If needed, continue entering new field names, or click **Save** to make the name changes permanent.

# Reset all default key names

- 1. Click **Reset** to Default to restore the default key names for all fields.
- 2. Click **Save**. All key names will be restored.

# Reset to a single key name

- 1. Double-click on the key name. The Edit Resources window is displayed.
- 2. Click **Reset** to Default.
- 3. Click Save, in the Resource Editor window.

# Field descriptions - WebTrack resource editor window

## Key

Resources key name of all resources for this file of resources.

#### Resource

Field name of the Resource.

# Replacement

Replacement name as entered by WebTrack Administration.

**Note**: All replacements must be in the same format as the key.

# Field descriptions - Edit resource window

## Key

Resource key name.

# Replacement

Custom name for this resource.

# Button descriptions - WebTrack resource editor window

#### Save

Saves all replacement names or all key names that are new since the last save.

#### Revert

Discards a new replacement name that has not been saved.

## **Reset to Defaults**

Restores all default key names.

# **Button descriptions - Edit resource window**

### OK

Accepts the custom entry.

# Cancel

Discards a custom entry.

# **Define system options**

WebTrack initially establishes default system-wide settings. To suit your Enterprise better, you can modify these settings on the WebTrack Options window. Your changes apply to all users and tracks within your Enterprise. The following areas can be modified:

- Alerts Allows you to define the number of days past due before an event is enters an alert state.
- Event Options Allows you to define system wide permissions for all users.
- Organization Allows you to maintain the name of your organization.
- Admin Email Allows you to maintain your system administrator's email address.
- Archive Allows you to define number of days after the completion of a track that it remains
  in the system before it is archived.
- Reminders Allows you to define the number of day after a event is supposed to be completed before a reminder email is sent.
- Currency Allows you to define the currency used in the system.
- ⇒ **Navigate:** On the Administration Console, click **Options**. The WebTrack Options window is displayed.

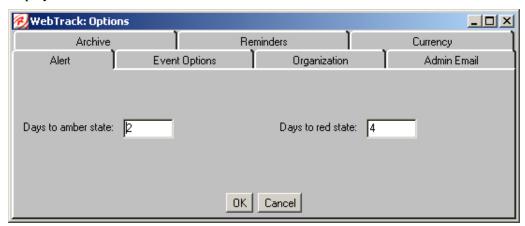

# Set days before alerts

- 1. On the WebTrack Options window, click on the **Alert tab**.
- 2. In the Days to yellow state field, enter the number of days before the event completion date should go to the yellow state of alert.
- 3. In the Days to red state field, enter the number of days before the event completion date should go to the red state of alert.
- 4. Click **OK** to save any changes and close the WebTrack Options window.

## **Enable or disable event options**

- 1. On the WebTrack Options window, click on the **Event Options tab**. The WebTrack Event Options window is displayed.
  - To enable a particular event function, select the appropriate check box.
  - To disable a particular event function, clear the appropriate check box.
- 2. Click **OK** to save any changes and close the WebTrack Options window.

## Change organization name for email

- 1. On the WebTrack Options window, click on the **Organization tab**. The Organization Tab window is displayed.
- 2. In the Organization Name for E-mail field, enter the name of your organization as you wish it to appear in outgoing e-mail messages.
- 3. Click **OK** to save all changes and close the WebTrack Options window.

# Set system administrator email

- 1. On the WebTrack Options window, click on the **Admin Email** tab.
- 2. In the Administrator E-mail field, enter the e-mail address of your system administrator as you wish it to appear in outgoing e-mail messages.
- 3. Click **OK** to save all changes and close the WebTrack Options window.

# Set number of days until archive

- 1. On the WebTrack Options window, click on the **Archive tab**.
- 2. In the Days After Completion of Track to Auto Archive field, enter the number of days a completed track should remain active before being archived.
  - Note: Archived tracks can be viewed for historical purposes within Reports and on the Archived Tracks tab on the WebTrack Tracks window.
- 3. Click **OK** to save all changes and close the WebTrack Options window.

# Set delay for reminders

- 1. In the WebTrack Options window, click on the **Reminders tab**.
- 2. In the Days Reminder Delay for Uncompleted Event field, enter the number of days the system should wait before sending the owner an email alert regarding an incomplete event.
- 3. Click **OK** to save all changes and close the WebTrack Options window.

# Specify displayed currency

- 1. On the WebTrack Options window, click on the **Currency tab**.
- 2. In the Displayed Currency Symbol field, enter the currency symbol, as it should be displayed for your Enterprise.
- 3. Click **OK** to save all changes and close the WebTrack Options window.

# Tab descriptions

#### Alerts

The number of days before the system should go to the yellow and/or red states of alert, across all tracks.

# **Event Options**

Enable or disable various functions for events.

# Organization

Set the company name used in all system-triggered e-mail messages created by users within your Enterprise.

# **Admin E-mail**

Specify the e-mail address of the system administrator as it will appear in outgoing e-mail notifications to your trading partners.

# Archive

Once tracks have been completed, the system will automatically archive the data. This determines how many days a completed track should remain active, prior to archiving. Archived tracks can be viewed for historical purposes within the Reporting section of the system.

### Reminders

Specify how many days the system should wait before sending the owner an e-mail alert regarding an incomplete event.

## Currency

Specify the currency symbol for your Enterprise.

# Field descriptions

#### Days to Yellow/Red State

Number of days before the completion date goes to the yellow alert state. The second field indicates the number of days before the completion date the goes to the red alert state.

#### **Enable Editing of Alert Thresholds**

You can edit the alert thresholds.

# **Enable Event Ownership Edit check box**

You can edit the event ownership.

### **Enable Event Cancellation**

You can cancel events.

# Enable automatic update of later events

Later dependent event dates will change in line with changes made to the edited event.

# Disable accepting revised dates as plan dates

Quits taking revised event dates as actual plan dates.

## **Restrict trading partner event view**

The trading partners will only be able to see their own events on the track.

#### **Enable Track Ownership Edit**

You can edit the track ownership.

# **Enable Event Addition**

You can add events.

### **Enable Event Deletion**

You can delete events.

# Enable automatic update of earlier events

This only applies to the last event on the track. Updating the date on the last event will change all previous event dates by the same difference.

# **Enable update of trading partner events**

The track owner of this enterprise can update trading partner events within that track.

## Display event baseline date

Shows the original completion date for the event when the track was first created.

# **Organization Name for E-mail**

Company's name for outgoing e-mail messages.

### **Administrator E-mail**

System administrator's e-mail for outgoing messages.

# **Days After Completion of Track to Auto Archive**

The number of days a completed track will remain active before it is archived.

# **Days Reminder Delay for Uncomplete Event**

The number of days the system will wait before sending the owner an e-mail message about an incomplete event.

# **Displayed Currency Symbol**

The currency symbol appropriate for your Enterprise.

# **Button descriptions**

### OK

Saves changes and close the window.

**Note:** The **OK** button only confirms changes to the tab that you are editing.

# Cancel

Closes the window without saving any changes.

# Configure track lists

With WebTrack, administrators design the way a track list is displayed. In the Track List Configuration window, you choose to show or hide specific fields, attributes and the column order. As administrator, you also give the user permission to configure several field attributes of the display. Complete the procedure in this section independently for Your Tracks, Other Tracks, or Linked Project Track List lists.

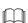

**Note:** If the user logs in to standard WebTrack, they will see the lists configured as they appear within their enterprise's Your Tracks and Other Tracks list configuration. The Linked Project Track List view supports the WebTrack track selection list screen that appears when a user navigates to WebTrack directly from Retek Design. The default configuration of this view will be defined by the Retek Design enterprise's Linked Project Track List settings. Therefore, if you are an agent logging in to a retailer's enterprise within Retek Design and navigating to Retek WebTrack, the track list screen default configuration will be set based on the retailer's rules for the Linked Project Track List.

⇒ Navigate: On the Administration Console, click Lists. The Standard Track List Configuration window is displayed. The second column is a list of fields. These fields when selected become the column in a track list. The field characteristics that are shaded can be configured. The top field listed will be the first column on the left of a tracks list window; the last field listed will be the last column on the right.

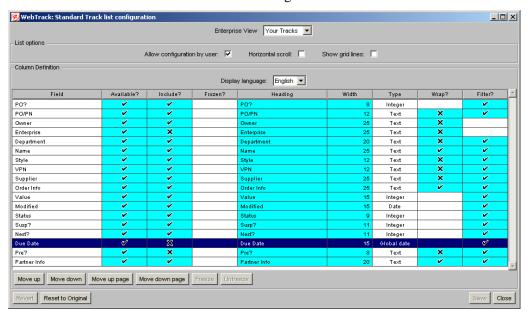

## Configure list fields and attributes

- 1. In the Enterprise View drop-down list, select Your Tracks, Other Tracks, or Linked Project Track List as desired. The choice allows you to modify the list display for one group at a time.
- 2. Select the Allow configuration by user check box if you want to give users the ability to choose the tracks configuration to be displayed.
- 3. Select the Horizontal scroll check box if you want users to be able to scroll beyond the normally visible screen width.
- 4. Select the Show gridlines check box if you want gridlines to be displayed on the list display screen.
- 5. In the Display Language selection field, select the language.
- 6. Identify the fields that are available to be included in the track list. If a check mark is displayed in the Available? column next to the field name, you can use the following steps to configure the field and its characteristics.

- 7. Complete your display configuration by selecting the line for the field you want to configure. With the field highlighted, double-click in any shaded cell in that line. The Edit Field window is displayed. Complete the following steps to configure the field.
  - a. To change the display language for this field only, select a language from the Language field drop-down list.
    - **Note:** English is the only language currently supported by Retek.
  - b. To rename the field, enter the new name. Leave the Heading field blank to use the name displayed in the Default heading field.
  - c. To make a field available to the user's Track list, select the Available check box.
  - d. To hide a field (make it unavailable), double-click in the **Include?** check box to select it. By default, all fields listed are available and pre-selected to be displayed in the track list.
  - e. To change the field width, click in the Width field and enter a new number.
  - f. To allow word wrapping in the selected field, select the Wrap check box.
  - g. To allow a user to Filter their Track list display by this field, select the Filter check box.
- 8. Click **OK** to save the entries in the Edit Field window. If you wish to cancel your selections, click **Cancel**.

#### Edit list column order

Edit the column sequence in a track list in the Standard Track configuration window.

- 1. Select a field, then use the **Move Up** or **Move Down** buttons to place the fields in a specific order.
- 2. Select the top heading, then click Freeze. This freezes the first column on the left hand side of the user's list screen. All other columns to the right scroll.
- 3. Click **Unfreeze** to allow all columns to scroll. **Note:** To freeze more than one column, highlight one column and hold down the shift key.
- 4. Click **Revert** only if you wish to discard any changes you have made to the track list column order since the last time you clicked Save.
- 5. Click **Reset** to Default only if you want to reestablish the default column order and discard any changes you made.
- 6. Click **Save** to store your entries, or click **Cancel**. The window closes and the administration console is displayed. The changes you requested have been implemented. When you click **Lists** again, you will see the changes implemented.

# Field descriptions

#### View Tracks

Your Tracks list, Other Tracks list, or the Linked Project Track list.

# Allow configuration by user

Enables users to configure track lists

# **Horizontal Scroll**

Enables horizontal scroll.

# **Show gridlines**

Displays gridlines.

# **Display Language**

Required language from the drop-down list.

# Group

User role for this event.

#### Field

Contents of a column.

#### Available?

A checkmark means could be included in this list. An X means it is unavailable for this group.

#### Include?

A checkmark means the column will be included in the track list. An X mark means the column will not be included.

# Heading

The name of the column.

#### Width

The number of characters in the column.

#### Type

One of two data types: integer or word.

### Wrap?

A checkmark means the contents of this field can wrap to an additional line.

#### Filter

A checkmark means the field contents can be filtered.

**Note:** If no field has been checked no filter button will appear on the users screen.

# **Button descriptions**

### Move up

Moves the selected field towards the left of a track lists display.

#### Move down

Moves the select field towards the right of a track lists display.

#### Freeze

Prevents columns from scrolling.

# Unfreeze

Removes the lock from columns allowing it to scroll freely.

#### Revert

Discards any changes you've made to the track list column order since the last time you clicked **Save**.

### Reset to Default

Returns to the default column order as determined by WebTrack.

#### Save

Stores the configuration and column order changes you've made.

#### Cancel

Closes the window without saving any changes.

#### **Define reason codes**

With WebTrack, supplier account managers can report a delay for an event, select a reason from a drop-down list, and run database searches for standard causes. When an assigned event is late, event owners use reason information contained on the Reasons Administration window in the WebTrack Diary.

⇒ **Navigate**: On the Administration Console, click **Reasons**. The WebTrack Supplier Reasons Administration window is displayed.

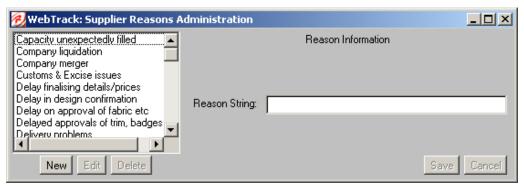

#### Add reasons

- 1. On the Supplier Reasons Administration window, click **New**. The Reason String field is enabled.
- 2. In the Reason String field, enter the reason for the supplier delay. The field can contain a maximum of 255 characters.
- 3. Click **Save** to save the changes.
- 4. Click the close window **\times** button to return to the Administration Console window.

#### **Edit reasons**

- 1. On the Supplier Reasons Administration window, select the reason in the list that you want to change.
- 2. Click Edit.
- 3. Make necessary changes to the string.
- 4. Click **Save** to save the changes.
- 5. Click the close window \(\bigsize{\sim}\) button to return to the Administration Console window.

## **Delete reasons**

- 1. On the Supplier Reasons Administration window, select the reason that you want to change.
- 2. Click **Delete**. A dialog box is displayed to confirm your decision.
- 3. Click **OK**. The reason is deleted from the list.
- 4. Click the close window **\times** button to return to the Administration Console window.

## Field descriptions

## List of reasons

Lists all existing reasons at the left of the window.

## **Reasons String**

Enter the reason information, up to a maximum of 255 characters.

**Note:** An entry is required.

## **Button descriptions**

## Save

Adds a reason.

#### **Edit**

Edits the reason.

#### **Delete**

Deletes a reason.

## Save

Accepts and save changes.

## Cancel

Closes the window without saving any changes.

# Chapter 3 – WebTrack User Administration

WebTrack is a planning tool. Project managers use it to outline project events and schedules. Up line managers can use information from WebTrack for long-range planning and analysis. WebTrack can be used as a personal organizer that allows you to send messages to yourself as reminders of due dates and tasks that need to be completed on a timely basis.

For purchasing and delivery of product, trading partners use WebTrack to track the process and events that must occur to complete a purchase order. Due dates, ship dates, and the trading party responsible for an event are all detailed.

WebTrack is a powerful scheduling tool because it allows all parties to view events within a process. If an event is not occurring as planned, alerts are sent to the person or business partner who is responsible for the completion of the event and perhaps to business partners who will be affected by a changed schedule. Ultimately, time and resources are managed and the costs of delays can be minimized.

# **User Workgroups**

There are several user workgroups within an organization. Users in the administrative workgroup create and delete tracks; users in the track maintenance workgroup edit tracks, and managers review reports.

The Enterprise administrator who sets up a user profile establishes Workgroup permissions. When you log on to WebTrack, your user ID and password automatically opens your access to specific procedures.

# Set up and start WebTrack

When you log in to WebTrack, the User Console is displayed. Start at the top of the User Console and work down in the same order that buttons are listed.

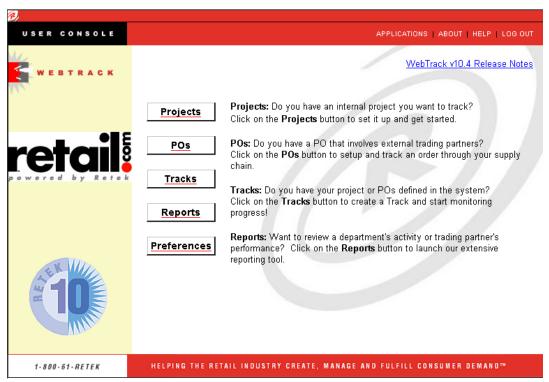

- 1. Click **Projects** to set up the project.
- 2. Click **POs** to set up purchase orders with your trading partners.
- 3. Click **Tracks** to create and maintain tracks. Use the track to monitor the progress of the order or project through the supply chain.
- 4. Click **Reports** to launch the search tool. Use the search tool to create reports from data that the WebTrack system monitors, such as order activities of departments or the performance of trading partners.
- 5. Click **Preferences** to select your preferred font style and size.

## **Procedures**

- Add, edit or delete project data
- Add, edit or delete product data
- Manage orders
- View and edit track lists
- Create tracks
- Edit track details and events
- View or print reports
- Set up preferences

# **Button descriptions**

## **Projects**

- View information about existing projects
- Change information about existing projects
- Set up new projects
- Set up a new supplier for a Project

## **POs**

- Set up new Products
- View orders for products
- Create new orders for product
- Set up a new supplier for a Product

## **Tracks**

- Construct tracks
- Edit Tracks
- Monitor tracks
- Archive tracks
- Suspend tracks
- Delete tracks
- Alert suppliers or other personnel of schedule delays

## Reports

- Search for data
- Generate reports

## **Preferences**

- Font style
- Font size

# **Projects**

## Maintain projects

With WebTrack, you can define projects that are internal that you want to track to completion. When you create the track for a project, the project name will be the name of the track. In the projects module you can:

- Set up new projects
- Set up a new supplier for a project
- View information about existing projects
- Change information about existing projects
- ⇒ Navigate: On the User Console, click **Projects**. The WebTrack Projects window is displayed.

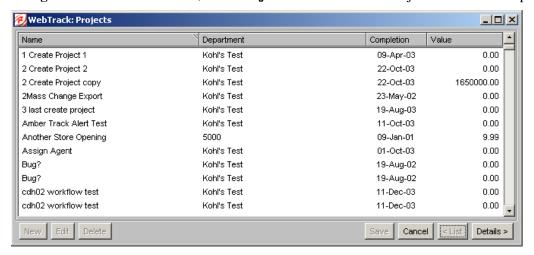

## Add a project

1. On the WebTrack Projects List view window, click **New**. The details view of the Projects window is displayed. The entry fields are enabled.

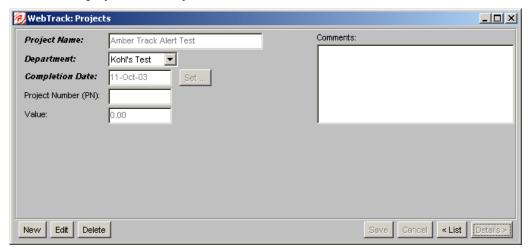

2. Enter the project information. Required fields are:

- Project Name
- Department
- Completion Date
- **Note:** When there are entries in all required fields, Save is enabled.
- 3. Click **Save** to save the project.
- 4. Click the close window **\( \subset \)** button to return to the User Console window.

## Edit a project

- 1. On the Projects window list view, select the project that you want to change.
- 2. Click **Edit.** The details view of the Projects window is displayed. The entry fields are enabled.
- 3. Change the project information.
- 4. Click **Save** to store the information.
- 5. Click the close window button to return to the User Console window.

## Delete a project

- 1. On the Projects window list view, select the project that you want to delete.
- 2. Click **Delete.** A dialog box is displayed to confirm your decision.
- 3. Click **OK** to confirm your decision. The project is permanently deleted from the list and the database.
- 4. Click the close window button to return to the User Console window.

## Field descriptions

#### Name

The name of the project.

## **Department**

This is a required field. The department that the project is associated with.

Note: Once a project track is created, you cannot edit the Department field.

#### **Completion**

This is a required field. The completion date for the project.

#### Value (Optional)

The monetary value of the project.

## **Completion Date**

This is a required field. The completion date for the project.

#### **Project Name**

This is a required field. A maximum of 30 characters. The name of the project.

#### **Project Number (Optional)**

Allows you to attach a personal project number (PN) to more easily track and identify your project.

## **Comments (Optional)**

Contains any detailed comments.

## **Button descriptions**

#### New

Adds a project to the project list.

## **Edit**

Changes information about a project.

#### **Delete**

Deletes a project from the list.

## Save

Stores your changes. Note: Save is not enabled until there are entries in all required fields.

## Cancel

Discards your changes.

#### <List

Displays the Projects window list view. This view displays the entire list of all WebTrack projects.

#### **Details>**

Displays the details view of the Projects window. The details view contains entry fields that you use to add or edit projects.

## Set

Displays a calendar that you use to select a date for the Completion Date field.

# **Purchase orders**

## **Maintain products**

A product is an item that you want to place on a purchase order. Before you can create a purchase order, you must put product information into WebTrack.

Once a product is created, you can specify which suppliers can produce this item so that when you create orders, you can quickly link the correct suppliers.

⇒ **Navigate:** On the User Console, click **POs**. The WebTrack Products and Orders window is displayed.

## Add a product

1. On the Products tab list view, click **New**. The details view of the Products tab is displayed.

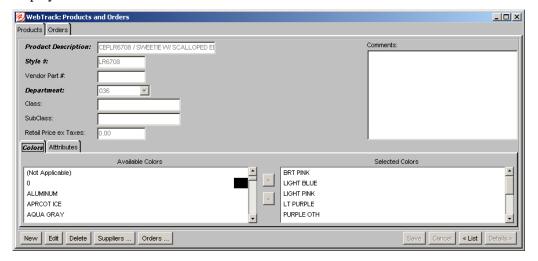

- 2. In the Product Description field, enter the product description. An entry is required. Class or range can describe the product.
  - Note: The list displays alphanumerically. For example, if you describe a product such as Sweatshirt, Mickey Mouse, all sweatshirts are listed together. However, to list a range together, enter Mickey Mouse, sweatshirt.
- 3. In the Style # field, enter the style number. A numeric entry is required.
- 4. In the Vendor Part # field, enter the vendor part number, if any.
- 5. In the Department field, enter the Department name.
- 6. In the Class field, enter the name of the class.
- 7. In the Subclass field, enter the name of the Subclass.
- 8. In the Retail Price ex Taxes field, enter the retail price before taxes.
- 9. Click the close window button to return to the User Console window.

## Add details to a product

- 1. On the Colors tab, select at least one color from the Available Colors window and click the > button.
  - **Note:** To add colors or attributes to the list, contact the Company Administrator.
- 2. On the Attributes tab, you can select attributes as search criteria to generate reports. Attributes are optional. To select attributes:
  - a. Select a value in the Available Attributes list.
  - b. Click the > button. The selected attributes are displayed in the Selected Attributes list.
- 3. Click **Save** to store your changes.
  - **Note:** If the same description was already used in the department, you receive an error message when you click **Save**.
- 4. Click the close window \( \sum \) button to return to the User Console window.

## Edit a product

- 1. On the Products tab list view, select the product you want to edit.
- 2. Click **Edit.** The details view of the Products tab is displayed.
- 3. Change the information about your product.
  - Note: To add colors or attributes to the lists, contact the Company Administrator.
- 4. Click **Save** to save your changes.
- 5. Click the close window button to return to the User Console window.

## Delete a product

- 1. On the Products tab list view, select the product you want to delete.
- 2. Click **Delete**. A dialog box is displayed to confirm your decision.
- 3. Click **OK**. The product is permanently deleted from the list and the database.
- 4. Click the close window \( \subseteq \text{button to return to the User Console window.} \)

## Add a supplier for a product

- 1. On the Products tab list view, select the product.
- 2. Click **Details**. The details view of the Products tab is displayed.
- 3. Click **Suppliers**. The Supplier Setup window for the current style is displayed.
- 4. Click **New**. The Choose Supplier dialog box is displayed.
- 5. In the Supplier field, select a supplier from the list of trading partners in the drop-down list.
- 6. Click **OK**. The Supplier Setup window is redisplayed.

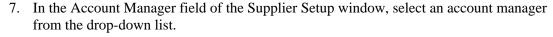

- Note: Account Managers are displayed only when the trading partner has correctly entered user information. If no values are displayed, contact and ask your trading partner to enable users as Account Managers. It may also be that when updating your Trading Partner details you have not given them the correct departmental scope.
- 8. Select the location from the Locations list. The country where the supplier is located is displayed in the Country of Origin field. Locations associated with the selected suppliers are displayed in the Locations drop-down list.
  - Note: If you use the Locations list, you cannot use the Country of Origin dropdown list. If you do not use the Location list, select the country of origin from the Country of Origin drop-down list.
- 9. Click **Save** to store your changes. The supplier is added to the product.
- 10. Click **OK** to return to the WebTrack Products and Orders window.
- 11. Click the close window \(\bigsize \) button to return to the User Console window.

## Edit a supplier for a product

- 1. On the Products tab list view, select the product.
- 2. Click **Details**. The details view of the Products tab is displayed.
- 3. Click **Suppliers**. The Supplier Setup window for the current style is displayed.
- 4. Select the supplier you wish to edit and click **Edit**.
- 5. Edit the information in the Account Manager, Location, and COO fields as necessary.
- 6. Click **Save** to save your changes. The supplier is changed.
- 7. Click **OK** to return to the WebTrack Products and Orders window.
- 8. Click the close window button to return to the User Console window.

## Delete a supplier for a product

- 1. On the Products tab list view, select the product.
- 2. Click **Details**. The details view of the Products tab is displayed.
- 3. Click **Suppliers**. The Supplier Setup window for the current style is displayed.
- 4. Select the supplier you wish to delete.
- 5. Click **Delete**. A dialog box is displayed to confirm the deletion.
- 6. Click **OK**. The supplier is deleted from the list.
- 7. Click **OK** to return to the WebTrack Products and Orders window.
- 8. Click the close window \( \subseteq \text{button to return to the User Console window.} \)

## View existing orders for a product

- 1. On the Products tab list view, select the product.
- 2. Click **Orders.** All orders for the selected product will be displayed.
- 3. Click **OK** to close.
- 4. Click the close window button to return to the User Console window.

## Field descriptions - Products window - Products tab list and details view

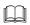

**Note:** All column headers are sort buttons. To re-prioritize the list in the numeric or alphabetic order of a particular column, click on the column header.

## **Style**

Unique product number.

## **Product Description**

This is a required field. A description of the product.

#### Class

In the selected class department, the category that includes the product, such as shirts.

#### **Subclass**

In the selected class (shirts), the category that includes the product type, such as casual, sport, or formal shirts.

#### **Style Number**

This is a required field. The field is alphanumeric. Style numbers are unique within a department.

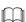

**Note:** Save is enabled only if Style # is a numeric value.

## **Vendor Part #**

If there is a vendor part number for this product, enter it here.

#### **Department**

This is a required field. Indicates the name of the department in your Enterprise associated to this product.

#### **Retail Price ex Taxes**

The retail price excluding taxes.

#### **Comments**

Enter any pertinent comments.

## Field descriptions - Colors tab

#### **Available Colors**

The list of colors that you can assign to a product

#### **Selected Colors**

This is a required field. Assign at least one color to each product. You can select as many colors as you require for a product style.

## Field descriptions - Attributes tab

#### **Available Attributes (Optional)**

The list of reference numbers that you can associate to a product.

## **Selected Attributes**

The list of selected attributes.

## Field descriptions - Supplier setup for style (product name) window

## **Supplier list**

Lists the names of suppliers in the left field.

## Supplier

This is a required field. The name of the selected supplier.

## **Account Manager 1:**

This is a required field. The name of the account manager at the supplier.

#### Location

Locations associated with the suppliers.

#### COO

Country of Origin. The name of the country where the supplier is located.

## Field descriptions - Choose supplier window

## **Supplier**

This is a required field. Select the name of the supplier from the drop-down list.

## **Button descriptions**

#### New

Adds a new product to the product list.

#### Edit

Changes a product in the product list.

#### **Delete**

Deletes a product from the product list.

#### **Suppliers**

Changes the supplier information for a product.

#### **Orders**

Views Product orders. All orders within your Enterprise that contain this product

#### Save

Stores your changes. To enable Save, you must enter values in all required fields.

#### Cancel

Discards your changes.

#### <List

Redisplays the Products tab - list view.

#### **Details>**

Displays specific information about a product.

## Maintain purchase orders

WebTrack allows you to create and edit purchase orders that you later use to create tracks. You must have product information in the system to create a purchase order.

The Orders tab lets you create and review individual orders. The list contains all the orders associated with your Enterprise, including Active and Archived orders. Each order can contain multiple products that are displayed under the Product column.

⇒ **Navigate:** On the User Console, click **POs**. The WebTrack Products and Orders window is displayed. Click on the **Orders tab**.

#### Add orders

- 1. On the Orders tab, click **Add Order**. The Add Order window is displayed.
- 2. Add information about your order. The required fields are:
  - Order Number
  - Supplier (If the Pre-order check box is selected, a Supplier is not required at this time.)
  - Due Date
     (Select the due date for order delivery from the Due Date calendar.)
- 3. Click **Next** to continue. The Add Order: Choose Products window is displayed. Use this window to identify the products and quantities for this order.
- 4. To assign a different quantity to each product:
  - a. Select a product in the Available Products list.
  - b. Click the > button. The product is displayed in the Selected Products list.
  - c. In the Selected Products window, double-click in the Quantity column for the product.
  - d. Enter a quantity for the item.
- 5. If you want to assign the same quantity to all products:
  - a. In the Default Quantity field, enter a value.
  - b. Select the product. The default quantity is assigned automatically.
- 6. If it is enabled, click **Next** to continue. If Next is not enabled, click **Finish**.
  - Note: You can select several products at once, and move them to the Selected Products window with one click.

- 7. Confirm quantities (optional):
  - a. If you selected Option in the Track By field, and your products are assigned multiple colors, the Add Order: Confirm Quantities window is displayed.
  - b. Indicate the quantity for each individual style/color combination. For example, if a product has the quantity of 100, and four colors associated with it, specify the quantity for each color.
- 8. When you have entered all the quantities, click **Finish**. The Options list tab is displayed. The new order should be listed.
- 9. Click the close window button to return to the User Console window.

## **Delete orders**

- 1. On the Orders tab, select the order you want to delete from the list.
- 2. Click **Delete Order**. A dialog box is displayed to confirm your decision.
- 3. Click **OK.** The order is permanently deleted from the list and the database.
- 4. Click the close window button to return to the User Console window.

#### View an order

- 1. On the Orders tab, select the order you want to view.
- 2. Click **Review Orders**. The Review Order window is displayed.
- 3. Click **OK** to close the window.
- 4. Click the close window button to return to the User Console window.

## Field descriptions - Order list tab

#### **Order Number**

The main identifier used to track the order within the system.

#### Pre?

Indicates whether there was pre-order activity.

#### Created

The date when the order was placed.

## Quantity

The order quantity.

## Supplier

The name of the supplier.

#### **Products**

The quantity of the product that was ordered.

#### Due

The deadline for order arrival.

#### **Information**

Additional order information can be entered into this field for example, country of destination, attribute, or interfaced data from merchandising application. This data will be made available in the track list summary for sorting, order list and reports.

## Field descriptions - Add order window

#### **Order Number**

Contains the order number.

## **Supplier**

Indicates the name of the supplier. Once a supplier name has been selected, the Account Manager Location and COO fields are filled by the system.

Note

Note: Only if there is one possible selection.

#### **Account Manager**

Contains the name of the supplier's Account Manager.

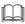

**Note:** Account Managers are displayed only when the trading partner has correctly entered user information. If no values are displayed, contact and request your trading partner to enable users as Account Managers. It is important to make sure the Trading Partner has been set up with the correct Dept. scope in Admin Trading Partner setup.

#### Location

Indicates the location of the supplier.

#### COO

Contains the country of origin.

#### Track By

- Style Style is the default. When you select Style, a separate track is created for each product listed on the order.
- Option When you select Option, a separate track is created for each product & color combination.

## Pre-Order check box

If selected, indicates that events occurred prior to placement of an order. When this check box is selected, the order is marked as a pre-order, so that when you create the new path, you can assign a pre-order template.

#### **Information**

Additional order information can be entered into this field for example, country of destination, attribute, or interfaced data from merchandising application. This data will be made available in the track list summary for sorting, order list and reports.

#### **Due Date**

Displays the deadline date for the order.

## **Default Quantity**

Indicates the order quantity (optional).

## **Style**

Lists the Style number of an available or selected product.

#### **Product**

Lists the Product name of an available or selected product.

## Quantity

Lists the order quantity for selected products.

## **Button descriptions - Order tab**

## Add Order...

Adds a new order.

## Review Order ...

Views the details about an order. The Review Order window is displayed.

## Delete Order...

Deletes an order from the list.

## **Button descriptions – Add order window**

## Cancel

Discards the changes you just made.

Note: You cannot cancel a procedure after you click Finish.

## Back

Returns to the previous window.

## Next

Continues the procedure on the next Add Order window.

#### Finish

Adds the new order to the list on the Orders tab.

Note: You cannot cancel the procedure after you click Finish.

## **Tracks**

#### Create tracks

With WebTrack, a track notifies trading partners of expectations, schedules and event assignments. You use a template to start a track. In addition, style and PO data from your enterprise may be used as input for a track.

When you create a track, you choose to complete it as a published track or as a suspended track. A suspended track is a worksheet that can be amended prior to notifying your trading partners of its existence. When you create the track as a suspended track, you can modify it to meet "what if" scenarios or wait for final data before your sending to your trading partners.

If you create the track without selecting the suspended state, trading partners will receive e-mail alerts that notify them of events and expectations for their enterprise and other partners. Alternatively, you can select to hide expectations for other trading partners; an enterprise would receive a schedule and alerts that only shows expectations for its enterprise.

⇒ **Navigate:** On the WebTrack User Console click Tracks. The Your Current Tracks tab is displayed.

#### Plan the track

- 1. Map out the entire critical path. Include all event activities.
- 2. Determine the number of nested tracks required, if any.
- 3. Create the nested templates. Follow the Create a Template procedure.
  - a. Create the first nested template. Schedule the last event to complete on Day 0.
  - b. Create the second nested template. Schedule the last event to complete on Day 0.
- 4. Create the parent event. An event is not a parent event until the nested template is attached.
  - Note: Parent events cannot be edited.
- 5. Create the master template. Follow the Create a Template procedure.
  - a. Include parent events
  - b. Set simple or multiple dependencies and cancellation rules
  - c. Assign the track owner
  - d. Determine lead times (days before an alert)

## Create a purchase order track

- **Note:** Your user ID permissions must be set up to allow you to complete the steps.
- 1. Click Create New Track. The Create Tracks window is displayed.
- 2. Select the Create Order Track option.
- 3. In the Season drop-down list, select the season for the item (optional).

| 4.  | Click on a purchase order in the list to select it.                                                                                                    |                                                                                                    |  |  |  |
|-----|----------------------------------------------------------------------------------------------------|----------------------------------------------------------------------------------------------------|--|--|--|
|     |                                                                                                    | <b>Note:</b> If there are no POs in the list, return to the User Console and click PO to add a purchase order.                                                                                                    |  |  |  |
| 5.  | Clicl                                                                                                    | Next. The Step 2: Choose Template window is displayed.                                                                                                    |  |  |  |
| 5.  | From the folder frame, select the template. The events for the template are displayed.                                                                                                    |                                                                                                    |  |  |  |
| 7.  | The template displays any multiple dependencies and whether any of the events are parent events.                                                                                                    |                                                                                                    |  |  |  |
| 3.  | Click <b>Next</b> . The Create Tracks - Step 3 window is displayed.                                                                                                    |                                                                                                    |  |  |  |
| €.  | Select the partner types, partners, and contacts from the drop-down lists.                                                                                                    |                                                                                                    |  |  |  |
|     |                                                                                                    | <b>Note:</b> To automatically assign the partner who was assigned to the purchase order, click Select Item Supplier when you create the purchase order.                                                                                                    |  |  |  |
| 10. | . Click <b>Next</b> . Create Tracks - Step 4 window is displayed. To keep this track as a worksheet that will not be seen by trading partners, select the Create in suspended state check box. Trading partners will not receive any alerts regarding this track and it will not be visible to them. |                                                                                                    |  |  |  |
| 11. | . If necessary, modify any event fields that are displayed in pink. Refer to field descriptions at the end of this procedure for more information. The editable fields are:                                                                                                    |                                                                                                    |  |  |  |
|     | Sequencing / Cancel Rules                                                                                                    |                                                                                                    |  |  |  |
|     | • Partner                                                                                                    |                                                                                                    |  |  |  |
|     | • Contact                                                                                                    |                                                                                                    |  |  |  |
|     | • Days For                                                                                                    |                                                                                                    |  |  |  |
|     | • Date                                                                                                    |                                                                                                    |  |  |  |
| 12. | 2. Click <b>Add Event</b> to add events. Complete all the information for the new event.                                                                                                    |                                                                                                    |  |  |  |
|     |                                                                                                    | <b>Note:</b> Finish is disabled until you enter all information for a new event. If an event type is Optional, click Delete Optional Event to remove an optional event from the track.                                                                                                    |  |  |  |
| 13. | 3. To change the order of the events, select the event, and then click Move Up or Move                                                                                                    |                                                                                                    |  |  |  |
|     |                                                                                                    | <b>Note:</b> When you move events, the lead times for the events remain unchanged. If there is a Parent Event in the track template, or you add an event that is a parent event, you activate the Nested Track button. Click Nested Track to view and amend the nested track. It is possible to make the same changes to a nested track as the parent track but if you change any details on the last event it will update the parent event with the same information. |  |  |  |
| 14. | Click <b>Finish</b> . If you chose to save this as a suspended track (Step 10), the track will display in the Your Tracks list. If you ignored the check box to suspend the track, the track is visible in the Other Tracks list.                                                                    |                                                                                                    |  |  |  |
| 15. | . Click the close window 🗷 button to return to the User Console window.                                                                                                    |                                                                                                    |  |  |  |

## Create a project track

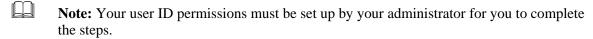

- 1. Click Create New Track. The Create Tracks window is displayed.
- 2. Select the Create Project Track option.
- 3. In the Season drop-down list, select the season for the item (optional).
- 4. Select a project in the list, and click Next. The Step 2: Choose Template window is displayed.
  - Note: If there are no projects in the list, return to the User Console, click Projects, and add a project.
- 5. From the directory at the left, select the template.
- 6. Click **Next**. The Create Tracks Step 3 window is displayed.
  - Note: When you select a template, its events are displayed in the window. You can change the timing of the track alerts, if the option to do so has been activated by the Administrator. If any events in your template are assigned to other Enterprises, a prompt is displayed.
- 7. In the Select Partner for Supplier Events area, Partner type field, select the type of partner that is responsible for supplier events.
- 8. In the Select Partner for Supplier Events area Partner field, select the partner that is responsible for supplier events.
- 9. In the Select Partner for Supplier Events area Contact field, select the contact for the partner that is responsible for supplier events.
- 10. If any events within your template are assigned to other enterprises, you are prompted to identify which of your trading partners is responsible for the events. If prompted, select the Partner type from the drop-down list, followed by the Partner and Contact.
  - Note: To automatically assign the partner who was assigned to the purchase order, click Select Item Supplier when you create the purchase order.
- 11. Click **Next**. The Create Tracks Step 4 window is displayed.
- 12. If necessary, modify any of the fields that are displayed in pink within the track. Refer to field descriptions at the end of this procedure for more information. These fields include:
  - Sequencing / Cancel Rules
  - Type
  - Partner
  - Contact
  - Days For
  - Date
- 13. To change the enterprise responsible for the event, double click in the event's Responsible field, then select the responsible enterprise.

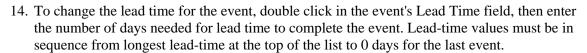

- 15. To change the order of events, select the event, and then click Move Up or Move Down.
  - **Note:** When you move events, the lead times for the events in the track remain unchanged.
- 16. To add events, click Add Event. Complete all the information for the new event.
- 17. To delete the event, click Delete Optional Event.
  - Note: If you have a Parent Event Present in the track template or you add an event, which is a parent event, you will activate the Nested Track button.
- 18. To view and amend the nested track, click Nested Track. It is possible to make the same changes to a nested track as the parent track but if you change any details on the last event it will update the parent event with the same information.
  - Note: Finish is disabled until you enter all information for a new event. If an event type is Optional, click Delete Optional Event to remove an optional event from the track.
- 19. Click **Finish** to publish the track.
- 20. Click the close window \(\bigsize{\sigma}\) button to return to the User Console window.

## Field descriptions - Your current tracks tab - Details view

#### Track name

The name of the product.

## Owned by

The owner of the track.

#### Track type

The type of track. Track types can be:

- Project
- Purchase order
- A11

## Track by

Indicates how the product is tracked, Style or Option:

- Style There is a separate track for each product listed on the order.
- Option There is a separate track for each product & color combination.

#### Color

The color assigned to the product.

#### Season

The season that was assigned to the product.

#### **Ouantity**

The quantity of the product ordered.

#### Value

The monetary value assigned to the purchase order or project.

## Show relevant events only check box

When selected, the window displays only the events that you are responsible for.

#### **Event Name**

A descriptive name for the event.

#### Parent?

Indicates if the event is a parent event.

## **Sequencing / Cancel Rules**

The occurrence of the event in the schedule, and if specified, the rules for automatically canceling the event contingent upon other events being completed or cancelled.

There are three sequence types plus the ability to set multiple sequence dependency:

- Anytime This event can occur anytime in the life span of the track. The first event on the template is always set to Anytime.
- After previous This event can be marked complete only when the previous event is complete.
- After all previous This event can be marked complete only when all previous events are complete.
- Multiple This event can be marked complete only when conditional events have been completed.

If AutoCancellation Rules exist, the sequencing appears in red, bold text.

To set the sequence of events and cancellation rules, select an event, then double click in the event's Sequencing/Cancel Rules field. The Edit Dependencies window is displayed.

- a. Select the Dependencies tab to set the sequence of events and choose one of the following radio buttons:
  - Simple Dependencies. In the Options field, select one of the following:
    - Any time: This event can be completed anytime in the life span of the track. This is the default option for the first event on the template.
    - After previous: This event can be marked complete only when the previous event is complete.
    - After all previous: This event can be marked complete only when all previous events are complete.
  - Complex Dependencies
    - In the Dependencies area, select the events that must be completed before this event can occur.

- b. To set rules for automatically canceling this event based on the cancellation or completion of other events within the track, select the AutoCancellation tab:
  - From the list of other events in the track, select one or more that must be completed or cancelled before this event is to be cancelled.

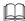

**Note:** Only events that do not have dependencies or are not dependent on the selected event will appear within the list of events that can be used to define the cancellation rules.

- If you chose only one of the other events, the event being maintained will cancel upon completion or cancellation of the selected event. If you chose more than one of the other events, chose one of the following options:
  - Cancel When All Complete: This event being maintained will be cancelled upon the cancellation or completion of all of the other events you selected.
  - Cancel When Any Complete: This event being maintained will be cancelled upon the cancellation or completion of any of the other events you selected.
- c. Click **OK** to save your Sequencing/Cancel Rule settings or **Cancel** to abandon them. The Edit Dependencies window closes.

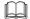

**Note:** If sequencing has been set, this will be denoted within the sequencing / cancel rules column by including the simple dependency, the event name of the dependency, or identify that multiple events were assigned. If cancellation rules were define, these will be denoted within the sequencing / cancel rules column by making the dependency appear in red, bold text.

#### Partner

The name of the trading partner that is responsible for completion of the event.

#### Contact

The event owner who is responsible for the completion of the event.

## **Days for Rem**

The number of days reminder before the event has to be completed.

- Amber The number of days reminder that the event is not complete
- Red The number of days final reminder that the event is not complete

#### **Baseline Date**

The original dates that events are due to be completed when the track was first published.

#### **Plan Date**

The date when the event should be complete.

#### **Revised Date**

A date later or earlier than the original plan date when the event should be complete. An event owner can propose a revised date, but the creator of the track must accept this date.

#### **Actual Date**

The date when the event is complete.

#### Done

When a check mark is displayed in this field, the event is complete.

## **Button descriptions - Standard track list configuration window**

#### Move up

Moves a column from right to left.

#### Move down

Moves a column from left to right.

#### Revert

Erases your last keystroke.

#### Default

Changes the display to the settings from the factory.

## Save

Stores your changes.

#### Cancel

Removes all changes made in this window. The display remains unchanged.

#### Freeze

Columns, which have been highlighted, are locked from left to right and cannot scroll.

## Unfreeze

Columns, which have been highlighted, are unlocked from left to right and are scrollable.

## Button descriptions - Tracks windows - List and details views

#### **Create New Track**

Adds a new track.

#### Refresh

After you add, edit, or delete to update the window with the new information.

## Manage Tracks

Changes the status of the track. Tracks can be:

- Suspended
- Cancelled
- Deleted
- Archived

## **Show Diary**

Displays all changes to a track and comments by event or track owners.

#### List

Displays the tracks list for the selected tab.

#### **Details**

Displays specific information about the selected track.

## Button descriptions - Your current tracks tab - Details view

#### Details

Displays the Contract Item Details dialog box, the Product Details dialog box and the Owner Details dialog box.

#### Edit

Changes the order quantity for the track.

## **Change Track Owner**

Displays the Change Track Owner dialog box. Select a new owner from the drop-down list.

#### **Add Event**

Adds an event to the track.

## **Split Track**

Divides a track by colors.

## **Maintain tracks**

Your access to a track is governed by the user ID and by the track classification. You can change a track classification on a list window or a track details window of the Your Tracks or Other Tracks tabs.

When you change the status of the track, a check mark is displayed in the appropriate column indicating the action performed for both the enterprise and the trading partner. The event statuses are retained so that you have a history of its completion point before it is canceled.

When you suspend or unsuspend track, WebTrack will perform the following tasks:

- Send a notifying e-mail to all event owners.
- Suspend any linked nested tracks.
- Allow changes to events.
- Display a check mark in the Suspend column.
- Enter a history comment in the diary.
- ⇒ Navigate: On the User Console, click Tracks. The WebTrack Tracks window is displayed.

## Manage tracks

- 1. On a Tracks list or a Track details window, select the track to manage.
- 2. Click **Manage Tracks**. The Track Management window is displayed. Choose from the following:

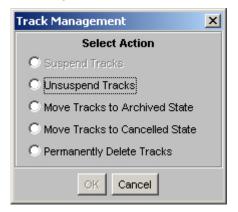

- Select the Suspend Tracks option.
  - **Note:** Suspended published tracks do not allow for any revised date changes.
- Select the Unsuspend Tracks option.
- Select the Move Tracks to Archived State option in the Track Management window.
  - Note: Auto-archived tracks are not retrievable. If you think you may wish to activate a track at a later date, choose to cancel a track rather than archive a track. Archived tracks can be reinstated, but not if they have reached the auto-archive status. Tracks will also be automatically archived a number of days after they have been completed, based on the value the administrator has set up in the Administration Console Options window.
- In the Track Management window, select Move Tracks to Canceled State option.
- In the Track Management window, select the Permanently Delete tracks option.
  - **Note:** You delete a track when you want to ensure that the track no longer exists. There will be no record of it. Your user ID permissions must be set to allow this procedure in order for you to complete the steps.
- 3. Click **OK** to accept actions or click **Cancel** to stop any of the actions.

## Apply a new template to a track

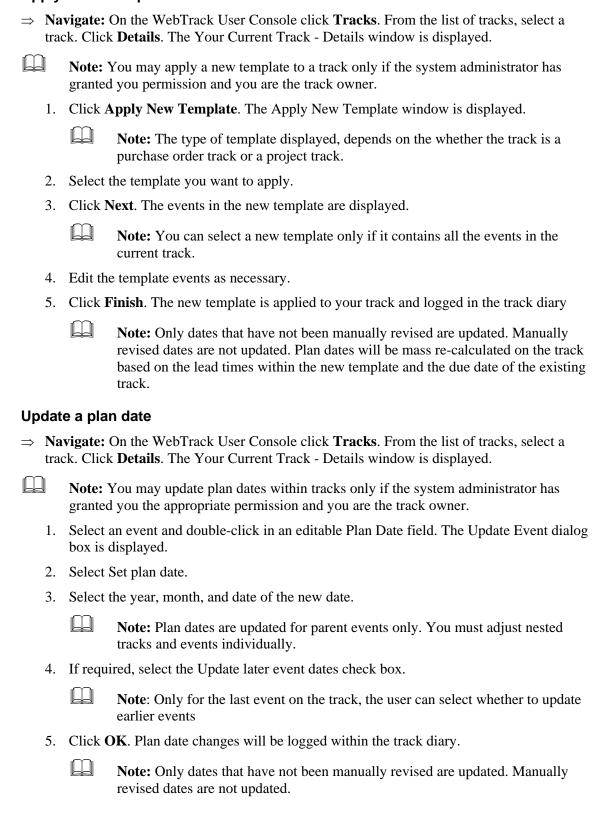

#### Change a track owner

- ⇒ **Navigate:** On the WebTrack User Console click **Tracks**. From the list of tracks, select a track. Click **Details**. The Your Current Track Details window is displayed.
  - 1. Click **Change Track Owner**. The Change Track Owner dialog box is displayed.
  - 2. In the New Track Owner field, select the name of the new track owner from the drop-down list.
  - 3. Click OK.

#### Add an event to the track

- ⇒ **Navigate:** On the WebTrack User Console click **Tracks**. From the list of tracks, select a track. Click **Details**. The Your Current Track Details window is displayed.
  - 1. On the details screen of the selected track, determine where the new event should occur in the list of events, and select the event row that follows the event you wish to add to the list.
  - 2. Click **Add Event**. The Define New Event window is displayed.
  - 3. In the Event drop-down list, select an event.
  - 4. Click **Set Sequencing**. The Edit Dependencies window is displayed.
  - 5. Select the Dependencies tab to set the sequence of events and choose one of the following radio buttons:
    - Simple Dependencies. In the Options field, select one of the following:
      - Any time: This event can be completed anytime in the life span of the track. This is the default option for the first event on the template.
      - After previous: This event can be marked complete only when the previous event is complete.
      - After all previous: This event can be marked complete only when all previous events are complete.
    - Complex Dependencies
      - In the Dependencies area, select the events that must be completed before this event can occur.
  - 6. To set rules for automatically canceling this event based on the cancellation or completion of other events within the track, select the AutoCancellation tab:
    - a. From the list of other events in the track, select one or more that must be completed or cancelled before this event is to be cancelled.

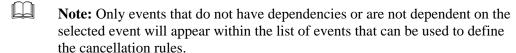

- b. If you chose only one of the other events, the event being maintained will cancel upon completion or cancellation of the selected event. If you chose more than one of the other events, chose one of the following options:
  - Cancel When All Complete: This event being maintained will be cancelled upon the cancellation or completion of all of the other events you selected.
  - Cancel When Any Complete: This event being maintained will be cancelled upon the cancellation or completion of any of the other events you selected.
- 7. Click **OK**. The Select Dependencies window closes and the event detail window is displayed.
- 8. When all event fields are entered, click **Save** to save the changes.

## Copy a track

- ⇒ **Navigate:** On the WebTrack User Console click **Tracks**. From the list of tracks, select a track. Click **Details**. The Your Current Track Details window is displayed.
  - 1. On the track details window, highlight the name of the event where you want to split the track.
  - 2. Click **Split Tracks**. The Split Tracks window is displayed
  - 3. To copy the track, select the Copy track without changing quantities check box.
  - 4. Click **OK** to save the new copy. A new track is saved. The track has the same title as the sister track but has the number 2 appended.

## Split a track

- ⇒ **Navigate:** On the WebTrack User Console click **Tracks**. From the list of tracks, select a track. Click **Details**. The Your Current Track Details window is displayed.
  - 1. On the track details window, highlight the name of the event where you want to split the track.
  - 2. Click **Split Tracks**. The Split Tracks window is displayed.
  - 3. Select Split Track and quantities.
  - 4. Select the color you wish to split.
  - 5. Enter a name for the new track.
  - 6. Enter an item quantity or any comments you may save.
  - 7. Click **OK**. The new track exists and is displayed on the list display.

## Field descriptions - Change track owner

#### **New Track Owner**

Select the name of the new track owner from the drop-down list.

#### Add Event

Event Choose appropriate event from the drop-down list.

#### Partner type

Choose appropriate partner type from the drop-down list.

#### **Partner**

Choose appropriate partner from the drop-down list.

#### Contact

Choose appropriate contact from the drop-down list.

## Field descriptions - Edit Dependencies

#### **Dependencies Tab**

## **Simple Dependencies**

- Any time: This event can occur anytime in the life span of the track. Always select "Any time: for the first event on the template."
- After previous: This event can be marked complete only when the previous event is complete.
- After all previous: This event can be marked complete only when all previous events are complete.

## **Complex Dependencies**

This event can only be completed after the events specified have been completed. For multiple dependencies, you name one or more specific events that must be completed before this event is completed.

#### **AutoCancellation Tab**

## **Cancel When All Complete**

This event being maintained will be cancelled upon the cancellation or completion of all of the other events you selected.

## **Cancel When Any Complete**

This event being maintained will be cancelled upon the cancellation or completion of any of the other events you selected.

## Field descriptions - Split tracks

#### Color to Split Track on

Choose a color from the drop-down list.

#### **New Track name**

Enter appropriate name for the new track.

## **New Item Quantities**

Enter appropriate number for the new track.

## **Existing item Quantities**

Enter existing number for the current track about to be split.

#### Comment

Enter additional information if needed.

## **Button descriptions**

#### OK

Confirms changes.

#### Cancel

Removes all changes made in this window. The display remains unchanged.

## **Button descriptions - Update event**

#### **Revise date**

Changes date to new date

## Accept or reject date change

Allows users to not accept changed date

## Mark event complete

Allows users to complete the event.

## **Update later event dates**

Allows users to update other events dependent

## **Button descriptions - Set sequencing**

## **Set Sequencing**

Opens the Edit Dependencies window

<,>

Moves the year backwards or forwards one year.

<<,>>

Moves the year backwards or forwards five years.

#### Maintain track event

One of the key processes with WebTrack involves the editing of track details and events. As changes within a project or purchase order being tracked occur, they must be updated within WebTrack for visibility across the supply chain. As updates occur, WebTrack will automatically log changes within the track diary and can be configured to send automatic email notifications.

Because there may be situations where event owners are not able to update their events in a timely manner, WebTrack provides the ability to assign alternates users to event owners. Assigned alternates, working within their defined permissions, are able to work on behalf of an event owner performing a number of basic event update functions. If updates are made by the alternate user, all changes will be logged in the diary under the username of the alternate user. The event owner will continue to receive email notifications about the event.

⇒ **Navigate:** On the WebTrack User Console click **Tracks**. From the list of tracks, select a track. Click **Details**. The Your Current Track - Details window is displayed.

#### Edit the event and track schedule

WebTrack sends messages or alerts to the event owner and trading partners who need to know of progress toward track or event completion. The owner of the track may be notified of a date revision request by e-mail. Before a planned date can be changed, the track owner must approve the proposed revision date.

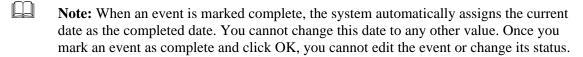

- 1. Double-click on the number you want to change in one of the Days for column. The field opens into a drop-down list. The defaults for alerts are the following:
  - Send an alert 2 days past Amber
  - Send an alert 2 days past red
- 2. Select the new number of days from the drop-down list.
- 3. Select another number, or select No. No indicates that there is no lead-time available.

## Mark an event complete

- 1. Double-click in the Done field of the selected event. The Update Event window is displayed with the Mark event complete radio button selected.
- 2. Click **OK** to complete the event. A check mark is displayed in the done column and the date completed is displayed in the Actual Date field.

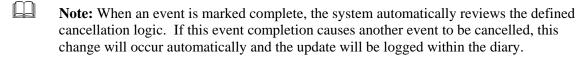

#### Cancel an event

1. Click on the Plan date field or Done field of the event you want to cancel. The Update Event window is displayed.

#### 2. Click Cancel Event.

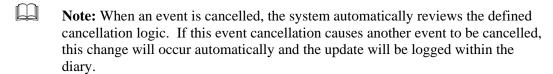

3. Click **OK** to confirm your decision. An X mark is displayed in the Done column to indicate that the event has been canceled. The date completed is displayed in the Actual Date field.

#### **Delete events**

You can delete one event or several events at a time. The Delete Event action removes all entries from reports, but the diary is updated with a text entry. Trading partners receive an e-mail that notifies them of the event deletion.

When an event is deleted, the event will also be deleted from the dependency and cancellation list. All other dependencies and cancellation rules will remain. The dependencies can be viewed by double clicking on (multiple) for that event. Where only one dependency remains, the event name will be displayed in the sequencing column.

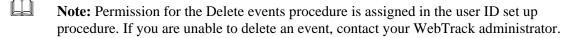

- 1. Select one event, or press the control key and left-click each event to select more than one event.
- 2. Click **Delete Event**. A dialog window is displayed.
- 3. Click **OK** to confirm the request, or click **Cancel** to return to the previous window.

## Add an entry to an event diary

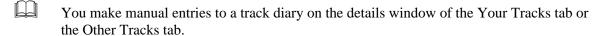

1. Click **Show Diary**. The event diary window is displayed. The diary entries are recorded by WebTrack or entered manually by the event owner. Two different viewing options are available by selecting the List view or Text view.

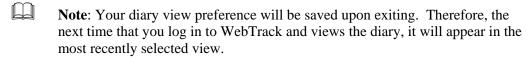

2. Double-click on the event name. The Add Diary Entry dialog box is displayed.

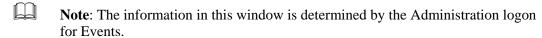

3. Select a predefined diary entry from the Reason drop-down list, type your entry in the text field, or both.

4. To send an email notification of this diary entry:

notifications.

- a. Check the Send as Email box and click **OK**. The Choose Recipients window is displayed. This window has three areas:
  - Type Addresses a free-form text area that allows you to enter complete email addresses manually. The email address must include the full domain name (for example, <a href="mailto:support@retek.com">support@retek.com</a>). Separate multiple addresses with a comma ( , ) or a semi-colon ( ; ).
    - Note: The system will only edit the email address to ensure that an ampersand (@) appears within the email address and that a dot (.) appears after the ampersand (@). No other edits will be performed. If an invalid email address was entered in the proper format, the email will appear to be sent. The system will not support undeliverable email
  - Choose Users a drop-down list from which you can select the set of users to appear within the Available and Selected users panes. Track users will appear as the default and this will include all users that appear as event owners within the track. [This Enterprise] will always be an option and will allow the user to have all users set up within their enterprise to appear within the Available and Selected users panes. Finally, any trading partner enterprises that have been set up on the track will appear as options within this drop-down list. If this option is selected, only account managers for the trading partner will appear within the Available and Selected users panes.
  - Available Users a list of users within the track, within the enterprise or within trading partner enterprises included in the track. Select user names and move them to the Selected Users list by clicking the right arrow button. Remove user names from the Selected Users list by selecting the name and clicking the left arrow button.
- b. Use any or all of the areas to specify email addresses for recipients of the diary event notification.
- 5. Click **OK** to save the diary entry and send the email notification, if requested. All selected email addresses will be logged within the diary.

## Field descriptions - Add diary entry

#### Reason

Choose a reason from the drop-down list.

#### Tex<sub>1</sub>

Enter additional information is necessary.

## Field descriptions - Edit Dependencies

#### **Dependencies Tab**

## **Simple Dependencies**

- Any time: This event can occur anytime in the life span of the track. Always select "Any time: for the first event on the template."
- After previous: This event can be marked complete only when the previous event is complete.
- After all previous: This event can be marked complete only when all previous events are complete.

## **Complex Dependencies**

This event can only be completed after the events specified have been completed. For multiple dependencies, you name one or more specific events that must be completed before this event is completed.

#### **AutoCancellation Tab**

## **Cancel When All Complete**

This event being maintained will be cancelled upon the cancellation or completion of all of the other events you selected.

## **Cancel When Any Complete**

This event being maintained will be cancelled upon the cancellation or completion of any of the other events you selected.

## **Button descriptions**

#### OK

Confirms changes.

#### Cancel

Removes all changes made in this window. The display remains unchanged.

## **Button descriptions - Update event**

#### Revise date

Changes date to new date

## Accept or reject date change

Allows users to not accept changed date

## Mark event complete

Allows users to complete the event.

## **Update later event dates**

Allows users to update other events dependent

## **Button descriptions - Set sequencing**

## **Set Sequencing**

Opens the Edit Dependencies window

<,>

Moves the year backwards or forwards one year.

<<,>>

Moves the year backwards or forwards five years.

## View tracks

One of the key processes with WebTrack involves the editing of track details and events. As changes within a project or purchase order being tracked occur, they must be updated within WebTrack for visibility across the supply chain. As updates occur, WebTrack will automatically log changes within the track diary and can be configured to send automatic email notifications.

**Note:** Follow the procedures in this section to edit your current tracks. Procedures may vary for purchase order or product tracks.

⇒ **Navigate:** On the WebTrack User Console click **Tracks**. From the list of tracks, select a track. Click **Details**. The Your Current Track - Details window is displayed.

#### View track details

- 1. Identify the incomplete tasks. If a check mark is not displayed in the Done column, it is incomplete.
- 2. To view only events that you are responsible for, select the Show relevant events check box.
- 3. Click the close window button to return to the User Console window.

## View an event diary

- 1. Click **Show Diary**. The event diary window is displayed. The diary entries are recorded by WebTrack or entered manually by the event owner.
  - To view the diary events as a list, select the List View radio button.
  - To view the diary events as text only, select the Text View radio button.
- 2. Click **OK** to close the event diary.
- 3. Click the close window button to return to the User Console window.

#### View nested tracks

- 1. On the track details window, highlight the name of the parent event. Parent events are displayed with a check mark in the Parent? column.
- 2. Click **Nested Tracks**. The Nested tracks window is displayed.
  - **Note**: If you are not the owner of the nested track you will not be able to edit.

### Field descriptions - Add diary entry

#### Reason

Choose a reason from the drop-down list.

#### **Text**

Enter additional information is necessary.

### Field descriptions - Set sequencing

### **Simple Dependencies**

- Any time: This event can occur anytime in the life span of the track. Always select "Any time: for the first event on the template."
- After previous: This event can be marked complete only when the previous event is complete.
- After all previous: This event can be marked complete only when all previous events are complete.

### **Complex Dependencies**

This event can only be completed after the events specified have been completed. For multiple dependencies, you name one or more specific events that must be completed before this event is completed.

Cancellation Rules?

### **Button descriptions**

#### OK

Confirms changes.

### Cancel

Removes all changes made in this window. The display remains unchanged.

### **Button descriptions - Update event**

#### **Revise date**

Changes date to new date

### Accept or reject date change

Allows users to not accept changed date

### Mark event complete

Allows users to complete the event.

### Update later event dates

Allows users to update other events dependent

### **Button descriptions - Set sequencing**

### **Set Sequencing**

Opens the Edit Dependencies window

<,>

Moves the year backwards or forwards one year.

<<,>>

Moves the year backwards or forwards five years.

Cancellation Rules?

#### Maintain the user view of the track list

In WebTrack, tracks are grouped for easy access. They are grouped by the following: owner, completion status, and Active or Canceled status. Four lists of tracks are displayed in the WebTrack Tracks window. The categories are as follows:

- Your Current Tracks view tracks that you created and own. These tracks are currently in
  use. For these tracks, you can choose the information you display about the tracks, filter the
  list to select tracks with one or more common characteristics, and change specific details
  about a group of tracks. View event details by selecting the track name and clicking Details
  or by double-clicking the track name. Parent and nested level tracks can be displayed.
  - Note: You will start the Create Tracks procedure on the Your Current Tracks tab.
- Other Tracks view tracks created by other members of your enterprise or trading partners
  who assigned you as the owner of an event. On the Other Tracks tab, you can filter the list to
  select tracks with one or more common characteristics, and change specific details about a
  group of tracks.
- Your Archived Tracks view the tracks you created, and own, but are no longer in use. On
  the Archived Tracks tab, you can configure the track information displayed and filter the list
  of tracks. Archived tracks can also be reinstated.
- Canceled Tracks view tracks that have been canceled. Canceled tracks can be reinstated.

## Configure the track list display

This procedure allows you to configure the list displays for the tracks that you created or own. You can also configure the display for the Other Tracks tab. When you configure the tracks display, you select the information to be displayed in each column, and you select the order of the columns. For a complete explanation of column headings, see the Field descriptions at the end of this section.

⇒ **Navigate:** On the WebTrack User Console click **Tracks**. The WebTrack: Tracks window is displayed. Click **Configure**. The Standard Track List Configuration window is displayed. For column descriptions see Field descriptions at the end of this procedure.

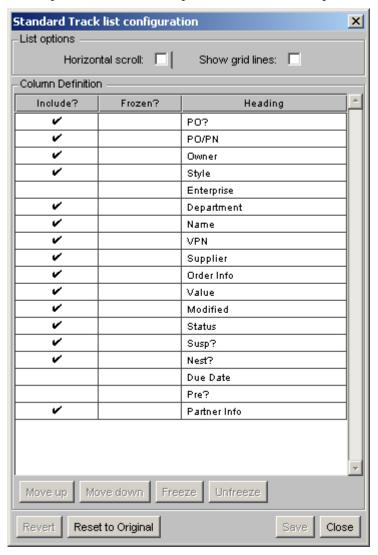

- 1. To add or remove specific columns, click in the Include? cell next to a heading you want to display. The heading is highlighted.
- 2. Double-click in the cell. A check mark is displayed. This heading will be included.
- 3. To change column order:
  - a. To move a heading topic up, click **Move up**.
  - b. To move a heading topic down, click **Move down**.
  - c. To freeze a row, click Freeze.
  - d. To unfreeze the particular row, click **Unfreeze**.
    - Note: To select more than one row, hold the shift key and select the rows from the top of the list. This will freeze all columns selected from left to right. You are unable to freeze rows, which are inconsequential, and you must begin with the first column on the list.
- 4. To erase your last keystroke, click **Revert**.
- 5. To confirm all changes in this window, click **Save**.
- 6. To restore the Enterprise administrator display settings, click **Defaults**.

#### Filter the track list view

- **Note:** This procedure applies to the current tracks, archived tracks, or canceled tracks lists. There is the ability to carry out wildcard searches using an asterisk (\*).
- ⇒ **Navigate:** On the WebTrack User Console click **Tracks**. The WebTrack: Tracks window is displayed. Click **Filter**. The Filter Options window is displayed.
  - 1. Make appropriate selections from the drop-down lists or entries as needed.
  - 2. Click **OK** to apply the filter to the list.

### View track details

A track details window displays the status of each event, track dependencies, the name of the track owner, the track due date, and the current status of the track. Refer to the Edit track details section procedures to edit a track.

- ⇒ Navigate: On the WebTrack User Console click Tracks. The WebTrack: Tracks window is displayed. From the Tracks list window, click on the Your Current Tracks tab. To view an individual track, select the track in the list and click Details or double-click on the track. The Single Track details window is displayed.
  - 1. Identify the incomplete tasks. If a check mark is not displayed for an activity, it is incomplete.
  - 2. To view only events that you are responsible for, select the Show relevant events check box.
  - 3. In the details section you are able to revise the completion date, mark assigned events as complete and cancel events.
  - 4. To view the track diary, click **Show Diary**. The track diary is displayed.

5. Click **List** to redisplay the list of tracks.

**Note:** You can update the event fields that are displayed in pink. Refer to the View and edit track details section.

### Apply filters to select tracks for maintenance

All tracks in the Track lists can be filtered by track attributes. For example, you can filter according to track owner, event due dates, or event status. In the Your Current Tracks list, you can change owner, supplier, track, and event criteria. In the Other Tracks list, you can change owner, track, and event criteria.

⇒ Navigate: On the WebTrack User Console, click Tracks. The WebTrack: Tracks window is displayed. On the WebTrack Tracks window - Your Current Tracks tab, click Filter & Change. The Mass Change window is displayed.

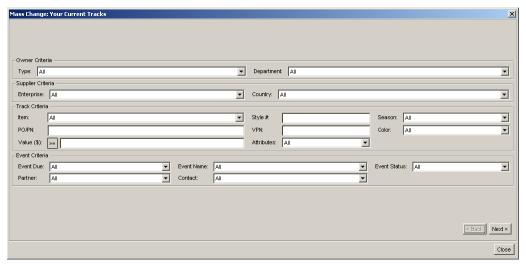

- 1. Select or enter filter criteria as desired.
  - Note: In any of the fields with drop-down lists on the Mass Change: Your Current Tracks window, you can select All to choose not to filter on that criterion.
- 2. Click **Next**. The Confirm Edit window is displayed.
  - **Note**: The Confirm Edit window is displayed after you edit.
- 3. Click **Next**. The track search will be based on ALL tracks in your track list summary. Tracks that meet the specified criteria are displayed in the mass change table. Data displayed in amber can be edited. The Mass Change: Your Current Tracks window Table is displayed.

- 4. To change an event partner type, partner, or contact:
  - a. Double-click on the name in the Partner row. The Edit Event Contact dialog box is displayed.
  - b. For a Project list, select the Partner Type, Partner, and Contact from the drop-down lists.
  - c. For a Purchase Order list, click Select Item Supplier to select the Partner Type, Partner, and Contact information to the defaults data.
  - d. If you want to update all events that have the same owner, select the Update all matching events with this owner check box.
- 5. Click **OK** to save the information and return to the mass change table.
  - Note: A dialog box is displayed, confirming the change. Click **OK** to reconfirm the change.
- 6. To change the number of days before the reminder, Amber alert, and red alert:
  - a. Double-click in the number of days field you wish to change.
  - b. Select the number you want from the drop-down list.
- 7. To change the date of an event:
  - a. Double-click on the date you wish to change. The Update Event dialog box is displayed.
  - b. Select one of the following:
    - Revise date Select the Revise date option and select a new date from the calendar.
    - Complete Select the Mark event complete option.
    - Cancel Select the Cancel event option.
    - Update Select the Update later event dates check box.
- 8. Click **OK** to save your changes. A dialog box is displayed, confirming the change. Click **OK** to reconfirm the change.
  - **Note:** If the event date has dependencies, or events follow it sequentially, making a mass change to one of the event dates will update the other track events accordingly if the Update Later Event Dates is selected. To revert any subsequent events to the original dates, you will have to manually reenter all of those dates.
- 9. Click **Close Window** to close the Mass Change: Your Current Tracks Table window and save the changes.

### Field descriptions - Tracks list - all views

### Group

The group column defines lists several job functions, such as purchasing agent, scheduler, retailer, or customs broker.

#### Include?

A checkmark in the Include? column indicates that a column with this heading will be displayed.

### **Headings**

Column headings are displayed in the default order. The top heading, if selected, will be the farleft column in the display. The bottom heading, if selected, will be the far-right column. When you change this order, the settings are remembered.

#### PO check box

A check in this field indicates that the track is attached to a PO and not a Project.

#### PO/PN

Purchase order or Project number assigned to the product.

### Creator

The name of the person who created the track.

### Enterprise

The name of the Enterprise that owns the track.

### **Department**

The department in which the product is to be sold.

### Name

The name of the track based on the product name or project.

### **Style**

The style number of a product.

#### VPN

The vendor part number of the product.

### **Supplier**

A trading partner that provides the product or service.

#### **Order Information**

Displays item or order specific information as defined in the purchase order.

#### Value

The estimated value of the project or PO.

#### **Last Modified**

Date when the track was last modified. Sort on this date to determine which tracks were last amended.

#### **Status Current status of the track**

- Green: The last complete event on the track was on schedule, and all future events on the track are on schedule.
- Amber The last complete event on the track was late. Incomplete events can be red/amber.
- Red: The last complete event on the track was late, or the final event in the track is late.

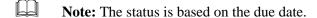

### Field descriptions - Tracks details view

#### Track name

The name of the product.

### Track type

The type of track:

- Project
- Purchase order
- All

#### Color

The color assigned to the product resulting from the related purchase order.

### Quantity

The quantity of the product ordered.

#### Owned by

The owner of the track.

#### Track by

Indicates how the product is tracked, Style or Option:

- Style There is a separate track for each product listed on the order.
- Option There is a separate track for each product & color combination.

#### Season

The season that was assigned to the product.

### Value

The monetary value assigned to the purchase order or project.

#### Show relevant events only check box

When selected, the window displays only the events that you are responsible for.

#### **Event Name**

A descriptive name for the event.

### Sequencing

The occurrence of the event within the schedule:

- Anytime This event can occur anytime in the life span of the track. The first event on the template is always set to Anytime.
- After previous This event can be marked complete only when the previous event is complete.
- After all previous This event can be marked complete only when all previous events are complete.
- Event Name or Multiple This event can be marked complete only when conditional events have been completed.

Cancellation Rules?

#### Partner

The name of the trading partner that is responsible for completion of the event.

#### Contact

The event owner who is responsible for the completion of the event.

### **Days for Rem**

The number of days remaining before the event has to be completed.

- Amber The number of days reminder that the event is not complete.
- Red The number of days final reminder that the event is not complete.

### **Baseline Date**

The original dates that events are due to be completed when the track was first published.

#### **Plan Date**

The date when the event should be complete.

#### **Revised Date**

A date later or earlier than the original plan date when the event should be complete. An event owner can propose a revised date, but the creator of the track must accept this date.

#### **Actual Date**

The date when the event is complete.

#### Done

When a check mark is displayed in this field, the event is complete.

### Parent?

A check mark in this column indicates that the event is a parent event to a nested template.

### Field descriptions - Filter options window

#### Order Number

Contains the order number.

### **Supplier**

Indicates the name of the supplier. Once a supplier name has been selected, the Account Manager and Location fields are filled by the system.

### **Account Manager**

Contains the name of the supplier's Account Manager.

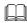

**Note**: Account Managers are displayed only when the trading partner has correctly entered user information. If no values are displayed, contact and request your trading partner to enable users as Account Managers. Or the Trading Partner has not been given the correct departmental scope in Trading Partner Admin Updates.

#### Location

Indicates the location of the supplier.

#### COO

Contains the country of origin

### Track By Displays Style or Option

- Style -Style is the default. When you select Style, a separate track is created for each product listed on the order.
- Option When you select Option, a separate track is created for each product & color combination.

#### Pre-Order check box

If selected, indicates that events occurred prior to placement of an order. When this check box is selected, the order is marked as a pre-order, so that when you create the new path, you can assign a pre-order template.

### **Due Date**

Displays the deadline date for the order. This date also defines day 0 as the last event on the track during creation.

### **Default Quantity**

Indicates the order quantity (optional).

#### Style

Lists the Style number of an available or selected product.

#### **Product**

Lists the Product name of an available or selected product.

## Quantity

Lists the order quantity for selected products.

### Button descriptions - Standard track list configuration window

### Move up

Moves a column right to left.

#### Move down

Moves a column left to right.

#### Revert

Erases your last keystroke.

### Default

Changes the display to the settings from the factory.

#### **Confirm**

Confirms your changes.

#### Cancel

Removes all changes made in this window. The display remains unchanged.

#### Freeze

Columns, which have been highlighted, are locked from left to right and cannot scroll.

#### Unfreeze

Columns, which have been highlighted, are unlocked from left to right and are scrollable.

### Button descriptions -- WebTrack tracks window - list and details views

#### Create

New Track Adds a new track.

#### Refresh

Updates the window after you add, edit, or delete tracks.

#### **Manage Tracks**

- Suspend a track the track creator saves the track in edit mode. Edits can be made. No e-mails are sent to trading partners until the track is unsuspended.
- Unsuspend a track -the track is republished for trading partner collaboration. Reports are updated; trading partners are sent e-mails to notify them of the new status.
- Delete a track the track is erased. All record of the track is permanently erased.
- Archive a track -the track is completed.

#### Filter

Defines which tracks you want in the list. You can filter any track that you create or own. This procedure applies to the Current tracks, Archived tracks, or Canceled tracks lists.

#### Filter and Change

Changes track attributes. For example, filter for particular event or owner. Then make changes to those tracks.

### **Show Diary**

Displays all changes to a track and comments by event or track owners.

#### List

Displays the Tracks list for the selected tab.

### **Details**

Displays specific information about the selected track.

### **Nested Tracks**

Views the nested track associated with the parent event.

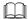

**Note**: The parent track must be selected.

### **Mass Change**

Performs a mass change for your tracks.

### Filter options window

### **Set Date**

Displays a date wizard to filter on date.

### Clear All

Clears all previous filter selection.

#### OK

Confirms changes.

### Cancel

Rejects changes.

### Track/Event status codes

#### Green

The last complete event on the track was on schedule, and all future events on the track are on schedule.

### **Amber**

The last complete event on the track was late. Incomplete events can be red/Amber.

### Red

The last complete event on the track was late, or the final event in the track is late.

# **Reports**

### Filter for tracks

### Search and filter for tracks

You can use filters to create a specific list of tracks and filter the data you want to see for each track in that list.

⇒ **Navigate:** On the User Console, click **Reports**. The WebTrack Reporting window is displayed.

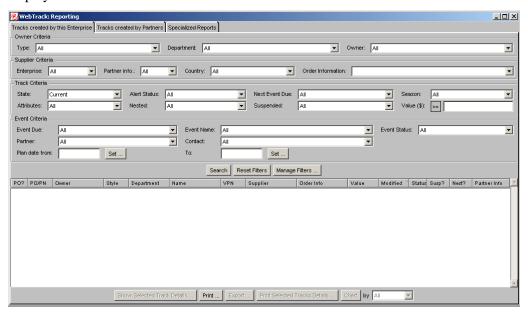

### Search for tracks

- 1. Select the type of track you want reports for:
  - To search for tracks maintained by your enterprise, click the Tracks Created by this Enterprise tab.
  - To search for tracks maintained by a partner, click the Tracks Created by Partners tab.
- 2. In the Criteria areas, select or enter additional information to make the search more restrictive.
- 3. Click **Search**. The results are displayed table below.

#### Create a filter

- 1. Select the type of track you want reports for:
  - To search for tracks maintained by your enterprise, click the Tracks Created by this Enterprise tab.
  - To search for tracks maintained by a partner, click the Tracks Created by Partners tab.
- 2. In the Criteria areas, select or enter additional information to make the search more restrictive.
- 3. Click **Manage Filters**. The Manage Filters window is displayed.
- 4. In the Name field, enter the filter name.

#### Use a filter

- 1. Click **Manage Filters**. The Manage Filters window is displayed.
- 2. Select a filter.
- 3. Click **Load**. The Manage Filters window is closed.
- 4. Click **Search**. The results are displayed table below.

#### Delete a filter

- 1. Click Manage Filters. The Manage Filters window is displayed.
- 2. Select a filter.
- 3. Click **Delete**. The filter is removed from the list
- 4. Click **Save**. The window is closed.

### **Field descriptions**

#### Filter frames

### **Alert Status**

Select green, Amber, red, or Amber and red.

#### **Attributes**

Select tracks with products assigned a specific Attribute.

- All = no attribute search.
- [Any] = associated product has any attributes attached
- [None] = associated product has no attributes attached
- Other attributes = list associated product with the selected attribute attached

### Class

Enter the class for the selected department.

### Contact

Select the name of the trading partner contact.

#### Country

Select a specific Country where your trading partners are located.

### **Department**

Select a department within your enterprise.

### **Enterprise**

Select a specific Trading Partner's enterprise.

#### **Event Due**

Select the date when an event must be completed.

#### **Event Name**

Select the name of an event.

#### **Event Status**

Select a status category for an event (green, Amber, red, or Amber and red).

#### Next Event

Due Select the timeframe when the next event must be completed.

#### **Order Information**

Select the order information you wish to search for.

#### Owner

Select a track owner's name.

#### Partner

Select a trading partner from the list.

#### Plan date

Select the beginning and ending calendar dates.

#### Season

Select tracks assigned to a particular Season.

#### Select

Event filter Select one or more events

#### **Specialized Reports**

Use this tab to set filters and request one of the following reports:

- Event Schedule
- Red Alert Report
- To Do List Report

#### State

Select Current, Archived or Canceled tracks.

#### Supplier

Select the name of the supplier.

### Suspended

Select yes, no, or all.

### **Tracks created by Partners**

Use this tab to search for reports on tracks created by your trading partners.

#### Tracks created by this Enterprise

Use this tab to search for reports on tracks created by your Enterprise.

### **Type**

Select Projects, POs, or All tracks.

### Value (\$)

If you assigned a value to your PO's & Projects, specify the amount.

#### **Track list frames**

### PO?

Indicates with a check mark whether a PO was generated.

#### PO/PN

The purchase order number or project number.

#### Creator

Name of the person who set up the track.

### **Enterprise**

The track creator's Enterprise.

### Department

The track creator's department.

#### Name

The track name.

### **Style**

The style number of the product.

#### VPN

The vendor part number of the product.

### **Supplier**

The supplier of the product.

#### Value

The estimated value of the project.

#### Created

The date on which the project or PO was created.

#### Status

The status of the track:

- Green The last completed event is on schedule, and all future events are on schedule.
- Amber The last completed event status is late, or a non-completed event is late.
- Red The last completed event is late, or the final event in the track is late.

### Specialized reports list frames

### PO/PN

The purchase order number or project number.

#### Creator

Name of the person who set up the track.

#### **Enterprise**

The track creator's Enterprise.

### **Department**

The track creator's department.

### Name

The track name.

### **Style**

The style number of the product.

#### **VPN**

The vendor part number of the product.

### **Supplier**

The supplier of the product.

#### Value

The estimated value of the project.

#### Created

The date on which the project or PO was created.

#### Status

Displays the track status:

- Green The last completed event is on schedule, and all future events are on schedule.
- Amber The last completed event status is late, or a non-completed event is late.
- Red The last completed event is late, or the final event in the track is late.

### Track Name

Displays the name of the track.

### **Country of Origin**

Displays the country name where the track originated.

### **Order Info**

Displays the purchase order number.

### **Original Quantity**

Displays the original item quantity.

### **Actual Quantity**

Displays the item quantity shipped.

### Plan, Revised, Actual

Displays the dates for the first event selected.

#### Susp?

Displays a check mark if the track is suspended.

### **Event**

Displays information for a red alert event: Plan date, revised date, the name of the event owner, the name of the trading partner, and the name of the contact for the trading partner.

### **Button descriptions**

#### Set...

Calls a calendar window for setting the needed month, day, and year.

#### Search

Generates a list of tracks filtered by the search criteria you selected.

### **Reset Filters**

Reorganizes filters to default settings.

### **Manage Filters**

Save / load filter settings by report.

>=/<=

Toggles between greater than or equal to and less than or equal to the currency amount in the Value field.

### **Update Events**

Marks the event as complete

#### **Show Selected Track Details**

Opens a new window containing the selected track details.

### Print...

Prints out report.

### Export...

Requests a print file of the selected tracks.

### **Print Selected Track Details**

Opens a new window from which you can print the selected track details.

### Chart

Opens a Summary Chart window that contains a histogram, which relates to the criteria you selected in the drop-down list to the right of Chart.

### **Previous Track**

Displays the previous track.

### **Next Track**

Displays the next track.

### **Show Diary**

Displays information about the track history.

#### OK

Closes the report.

### Create enterprise or partner reports

The reporting function allows you to see track results for the tracks that are maintained within WebTrack.

You can create report for tracks managed by your enterprise or a partner. You can create specialized reports which allow you to see information not included in the enterprise and partner track reports.

Finally, you can print, view, or chart the results of your search. A summary chart allows you to view the percentage and number of alerts for a track and the total for all activity in a track.

⇒ **Navigate:** On the User Console, click **Reports**. The WebTrack Reporting window is displayed.

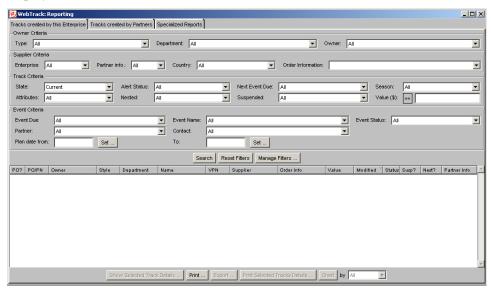

### Print the report

- 1. Search for a track or use a filter to find tracks.
- 2. Click **Print**. The Print Setup window is displayed.
- 3. In the selection area, select what you want to print.
  - Select Filters and results, to print the criteria used for the search and the results.
  - Select Results only, to print the results of the search.
- 4. In the options area, select the paper size you want to use to print on.
- 5. Click **OK**. A PDF is generated.
- 6. From the File menu, select Print. The Print window is displayed.
- 7. Click **Print**.
- 8. Click **OK** to send the PDF to the printer.

#### Print the details of a track

- 1. Search for a track or use a filter to find tracks.
- 2. In the results area, select a track.
- 3. Click **Print Selected Track Details**. A browser window is displayed.
- 4. From the File menu, select Print. The Print window is displayed.
- 5. Click Print.
- 6. Click **Dismiss** or **Close** to close the browser window.

### **Export a report to Excel**

- 1. Search for a track or use a filter to find tracks.
- 2. In the results area, select a track.
- 3. Click **Export**. A browser window is displayed.
- 4. In the File Name field, enter the name you want to save the report as.
- 5. Click **Save**. Your report is save as an Excel spreadsheet.

### View track details

- 1. On the WebTrack Reporting window, select the tracks you want to view. You can select more than one track.
- Click Show Selected Track Details. Details of the first selected track are displayed in a new window.
- 3. If you selected more than one track, click **Next Track** or **Previous Track** to view another selected track.
- 4. Click **OK** to close the window.

### View a summary chart

- 1. Search for a track or use a filter to find tracks.
- 2. In the criteria field to the right of the Chart button, select the information you want to chart.
- 3. Click **Chart**. The Summary Chart window is displayed.
- 4. Click **OK** to close.

## **Field descriptions**

#### Filter frames

#### Alert Status

Select green, Amber, red, or Amber and red.

#### **Attributes**

Select tracks with products assigned a specific Attribute.

- All = no attribute search.
- [Any] = associated product has any attributes attached
- [None] = associated product has no attributes attached
- Other attributes = list associated product with the selected attribute attached

#### Class

Enter the class for the selected department.

#### Contact

Select the name of the trading partner contact.

#### Country

Select a specific Country where your trading partners are located.

### **Department**

Select a department within your enterprise.

#### **Enterprise**

Select a specific Trading Partner's enterprise.

### **Event Due**

Select the date when an event must be completed.

#### **Event Name**

Select the name of an event.

#### **Event Status**

Select a status category for an event (green, Amber, red, or Amber and red).

#### **Next Event**

Due Select the timeframe when the next event must be completed.

#### **Order Information**

Select the order information you wish to search for.

#### Owner

Select a track owner's name.

#### Partner

Select a trading partner from the list.

### Plan date

Select the beginning and ending calendar dates.

#### Season

Select tracks assigned to a particular Season.

#### **Select**

Event filter Select one or more events

### **Specialized Reports**

Use this tab to set filters and request one of the following reports:

- Event Schedule
- Red Alert Report
- To Do List Report

### State

Select Current, Archived or Canceled tracks.

### **Supplier**

Select the name of the supplier.

### Suspended

Select yes, no, or all.

### **Tracks created by Partners**

Use this tab to search for reports on tracks created by your trading partners.

### Tracks created by this Enterprise

Use this tab to search for reports on tracks created by your Enterprise.

### Type

Select Projects, POs, or All tracks.

### Value (\$)

If you assigned a value to your PO's & Projects, specify the amount.

### **Track list frames**

#### $PO^{9}$

Indicates with a check mark whether a PO was generated.

### PO/PN

The purchase order number or project number.

#### Creator

Name of the person who set up the track.

#### **Enterprise**

The track creator's Enterprise.

#### **Department**

The track creator's department.

#### Name

The track name.

### Style

The style number of the product.

### **VPN**

The vendor part number of the product.

### **Supplier**

The supplier of the product.

### Value

The estimated value of the project.

#### Created

The date on which the project or PO was created.

#### Status

The status of the track:

- Green The last completed event is on schedule, and all future events are on schedule.
- Amber The last completed event status is late, or a non-completed event is late.
- Red The last completed event is late, or the final event in the track is late.

### Specialized reports list frames

#### PO/PN

The purchase order number or project number.

### Creator

Name of the person who set up the track.

### **Enterprise**

The track creator's Enterprise.

### Department

The track creator's department.

#### Name

The track name.

### **Style**

The style number of the product.

#### **VPN**

The vendor part number of the product.

### **Supplier**

The supplier of the product.

#### Value

The estimated value of the project.

#### Created

The date on which the project or PO was created.

#### **Status**

Displays the track status:

- Green The last completed event is on schedule, and all future events are on schedule.
- Amber The last completed event status is late, or a non-completed event is late.
- Red The last completed event is late, or the final event in the track is late.

#### Track Name

Displays the name of the track.

#### **Country of Origin**

Displays the country name where the track originated.

#### **Order Info**

Displays the purchase order number.

### **Original Quantity**

Displays the original item quantity.

### **Actual Quantity**

Displays the item quantity shipped.

### Plan, Revised, Actual

Displays the dates for the first event selected.

### Susp?

Displays a check mark if the track is suspended.

#### **Event**

Displays information for a red alert event: Plan date, revised date, the name of the event owner, the name of the trading partner, and the name of the contact for the trading partner.

### **Button descriptions**

#### Set...

Calls a calendar window for setting the needed month, day, and year.

#### Search

Generates a list of tracks filtered by the search criteria you selected.

#### **Reset Filters**

Reorganizes filters to default settings.

### **Manage Filters**

Save / load filter settings by report.

>=/<=

Toggles between greater than or equal to and less than or equal to the currency amount in the Value field.

### **Update Events**

Marks the event as complete

#### **Show Selected Track Details**

Opens a new window containing the selected track details.

### Print...

Prints out report.

#### Export...

Requests a print file of the selected tracks.

#### **Print Selected Track Details**

Opens a new window from which you can print the selected track details.

#### Chart

Opens a Summary Chart window that contains a histogram, which relates to the criteria you selected in the drop-down list to the right of Chart.

#### **Previous Track**

Displays the previous track.

### **Next Track**

Displays the next track.

### **Show Diary**

Displays information about the track history.

#### OK

Closes the report.

### Create specialized reports

Specialized reports allow you to report on the detail level of the tracks that are in your enterprise. There are four specialized reports that you can create in WebTrack:

- Event Schedule: Allows you to search for order tracks by event.
- Red Alert Report: Allows you to search for order tracks that have moved to a red state.
- To Do List Report: Allows to search for tracks by event status.
- Performance report: Allows you to search for order tracks and measure their completion
- ⇒ **Navigate:** On the User Console, click **Reports**. The WebTrack Reporting window is displayed.

### Create specialized reports

- 1. Click on the **Specialized Reports** tab.
- 2. Select the report tab for the report you want to create.
- 3. In the Order Criteria area, select the order information you want to search by.
- 4. In the Track/Event Criteria area, select the track and event information you want to search by.
- 5. Click **Search**. The order tracks that match you criteria are displayed in the results area.
- 6. You can print the report, export the reports, or view track details.

### **Update events**

- 1. Click on the **Specialized Reports** tab.
- 2. Select the To Do List Report tab.
- 3. Create a specialized report.
- 4. Select the event you want to update.
- 5. Click **Update Events**. The Update Events window is displayed.
- 6. Select the Mark event complete check box.
- 7. Click **OK** to save any changes and close the window.

### Field descriptions

#### Filter frames

#### Alert Status

Select green, Amber, red, or Amber and red.

### **Attributes**

Select tracks with products assigned a specific Attribute.

- All = no attribute search.
- [Any] = associated product has any attributes attached
- [None] = associated product has no attributes attached
- Other attributes = list associated product with the selected attribute attached

#### Class

Enter the class for the selected department.

#### Contact

Select the name of the trading partner contact.

#### Country

Select a specific Country where your trading partners are located.

### **Department**

Select a department within your enterprise.

### **Enterprise**

Select a specific Trading Partner's enterprise.

### **Event Due**

Select the date when an event must be completed.

#### **Event Name**

Select the name of an event.

#### **Event Status**

Select a status category for an event (green, Amber, red, or Amber and red).

#### **Next Event**

Due Select the timeframe when the next event must be completed.

#### **Order Information**

Select the order information you wish to search for.

#### Owner

Select a track owner's name.

### **Partner**

Select a trading partner from the list.

### Plan date

Select the beginning and ending calendar dates.

#### Season

Select tracks assigned to a particular Season.

### Select

Event filter Select one or more events

### **Specialized Reports**

Use this tab to set filters and request one of the following reports:

- Event Schedule
- Red Alert Report
- To Do List Report

#### State

Select Current, Archived or Canceled tracks.

### **Supplier**

Select the name of the supplier.

### Suspended

Select yes, no, or all.

### **Tracks created by Partners**

Use this tab to search for reports on tracks created by your trading partners.

### Tracks created by this Enterprise

Use this tab to search for reports on tracks created by your Enterprise.

### Type

Select Projects, POs, or All tracks.

#### Value (\$)

If you assigned a value to your PO's & Projects, specify the amount.

### **Track list frames**

#### $PO^{9}$

Indicates with a check mark whether a PO was generated.

### PO/PN

The purchase order number or project number.

#### Creator

Name of the person who set up the track.

#### **Enterprise**

The track creator's Enterprise.

#### **Department**

The track creator's department.

#### Name

The track name.

### Style

The style number of the product.

### **VPN**

The vendor part number of the product.

### Supplier

The supplier of the product.

#### Value

The estimated value of the project.

#### Created

The date on which the project or PO was created.

#### Status

The status of the track-

- Green The last completed event is on schedule, and all future events are on schedule.
- Amber The last completed event status is late, or a non-completed event is late.
- Red The last completed event is late, or the final event in the track is late.

### Specialized reports list frames

### PO/PN

The purchase order number or project number.

### Creator

Name of the person who set up the track.

### **Enterprise**

The track creator's Enterprise.

### **Department**

The track creator's department.

#### Name

The track name.

### **Style**

The style number of the product.

#### **VPN**

The vendor part number of the product.

### **Supplier**

The supplier of the product.

#### Value

The estimated value of the project.

#### Created

The date on which the project or PO was created.

#### **Status**

Displays the track status:

- Green The last completed event is on schedule, and all future events are on schedule.
- Amber The last completed event status is late, or a non-completed event is late.
- Red The last completed event is late, or the final event in the track is late.

#### **Track Name**

Displays the name of the track.

### **Country of Origin**

Displays the country name where the track originated.

### **Order Info**

Displays the purchase order number.

### **Original Quantity**

Displays the original item quantity.

### **Actual Quantity**

Displays the item quantity shipped.

### Plan, Revised, Actual

Displays the dates for the first event selected.

### Susp?

Displays a check mark if the track is suspended.

#### **Event**

Displays information for a red alert event: Plan date, revised date, the name of the event owner, the name of the trading partner, and the name of the contact for the trading partner.

### **Button descriptions**

#### Set...

Calls a calendar window for setting the needed month, day, and year.

#### Search

Generates a list of tracks filtered by the search criteria you selected.

#### **Reset Filters**

Reorganizes filters to default settings.

### **Manage Filters**

Save / load filter settings by report.

>=/<=

Toggles between greater than or equal to and less than or equal to the currency amount in the Value field.

### **Update Events**

Marks the event as complete

### **Show Selected Track Details**

Opens a new window containing the selected track details.

### Print...

Prints out report.

#### Export...

Requests a print file of the selected tracks.

#### **Print Selected Track Details**

Opens a new window from which you can print the selected track details.

#### Chart

Opens a Summary Chart window that contains a histogram, which relates to the criteria you selected in the drop-down list to the right of Chart.

#### **Previous Track**

Displays the previous track.

### Retek WebTrack

# **Next Track**

Displays the next track.

**Show Diary** Displays information about the track history.

Closes the report.

# Set up preferences

With WebTrack, all data, buttons, and tabs in WebTrack windows are displayed in the font size and style that you select. Use Preferences to select your preferred font style and size. The default font is in Sans Serif (Arial), at 11 point size, Plain.

⇒ **Navigate:** On the User Console, click **Preferences**. The WebTrack Preferences window is displayed.

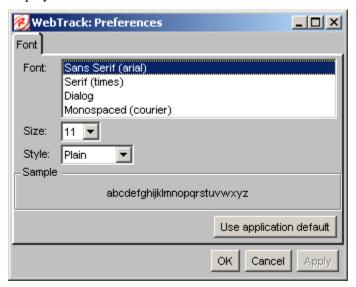

### Select the font

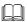

**Note:** You can select your own font, or use the application default. Click Use Application Default to select the default application settings.

- 1. In the Font field on the WebTrack Preferences window, select the font type from the list.
- 2. In the Size drop-down list, select the font size.
- 3. In the Style drop-down list, select the font style.
- 4. Click **Apply** to save the selections.
- 5. To close the window, click **OK**, or click **Close**.

### Field descriptions

#### **Font**

The font name.

#### Size

The font size.

### Style

The font style (bold, italics)

#### Sample

This area displays the font name, size and style.

# **Button descriptions**

# Use application default

Sets the font to its default value: Sans Serif (Arial), 11 points, Plain.

### OK

Closes the window.

### Cancel

Stops your selections.

# Apply

Implements your selections.